# **Dell Latitude 7300**

Setup and Specifications

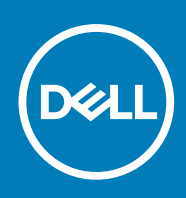

**Regulatory Model: P99G Regulatory Type: P99G001 June 2020 Rev. A03**

### Notes, cautions, and warnings

**NOTE:** A NOTE indicates important information that helps you make better use of your product.

**CAUTION: A CAUTION indicates either potential damage to hardware or loss of data and tells you how to avoid the problem.**

**WARNING: A WARNING indicates a potential for property damage, personal injury, or death.**

**© 2020 Dell Inc. or its subsidiaries. All rights reserved.** Dell, EMC, and other trademarks are trademarks of Dell Inc. or its subsidiaries. Other trademarks may be trademarks of their respective owners.

# **Contents**

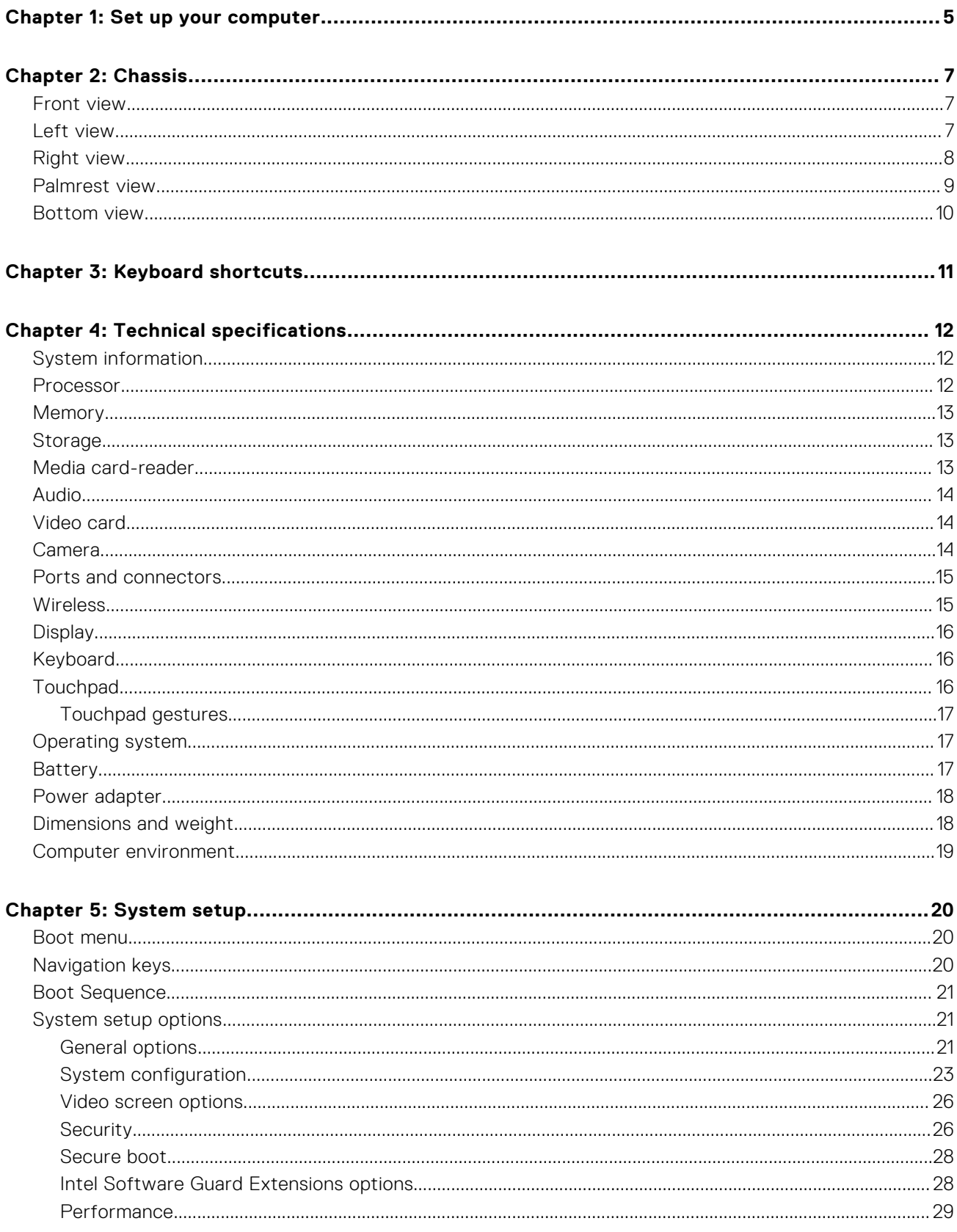

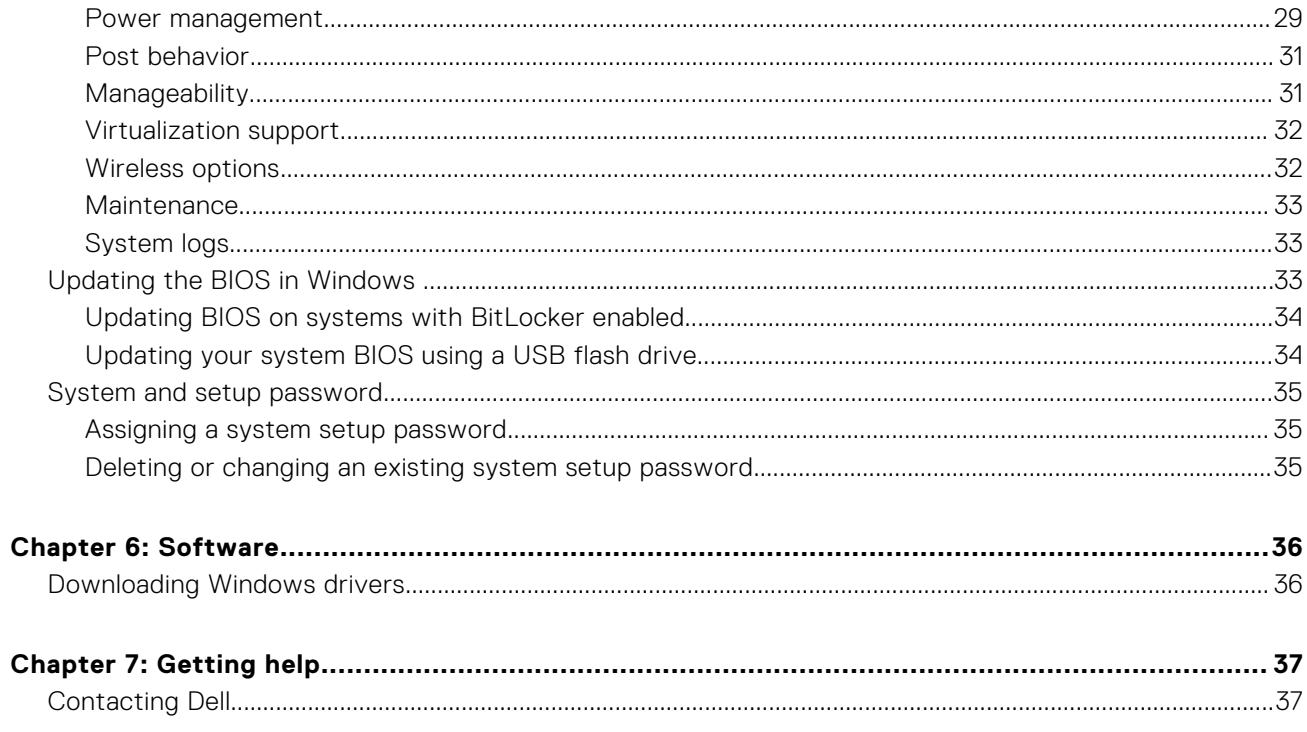

# **Set up your computer**

**1**

<span id="page-4-0"></span>1. Connect the power adapter and press the power button.

**NOTE:** To conserve battery power, the battery might enter power saving mode.

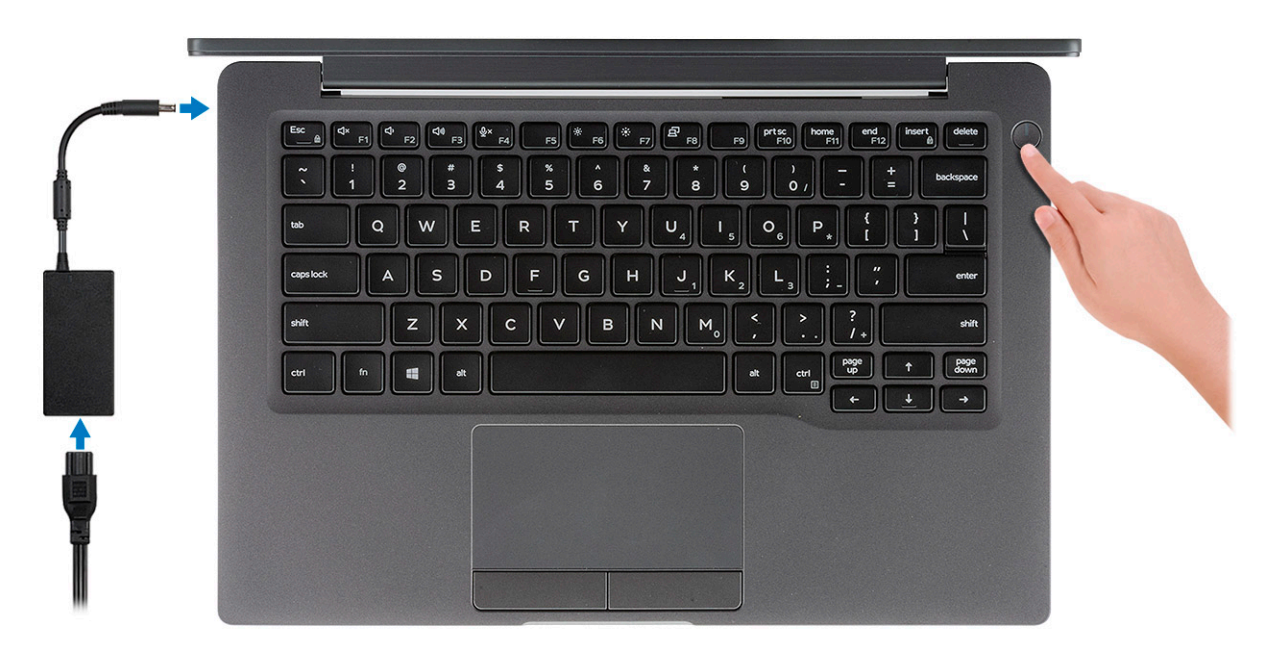

- 2. Finish the Windows system setup.
- 3. Follow the on-screen instructions to complete the setup. When setting up, Dell recommends that you:
	- Connect to a network for Windows updates. **(i)** NOTE: If connecting to a secured wireless network, enter the password for the wireless network access when prompted.
	- If connected to the internet, sign-in with or create a Microsoft account. If not connected to the internet, create an offline account.
	- On the **Support and Protection** screen, enter your contact details.
- 4. Locate and use Dell apps from the Windows Start menu—Recommended

#### **Table 1. Locate Dell apps**

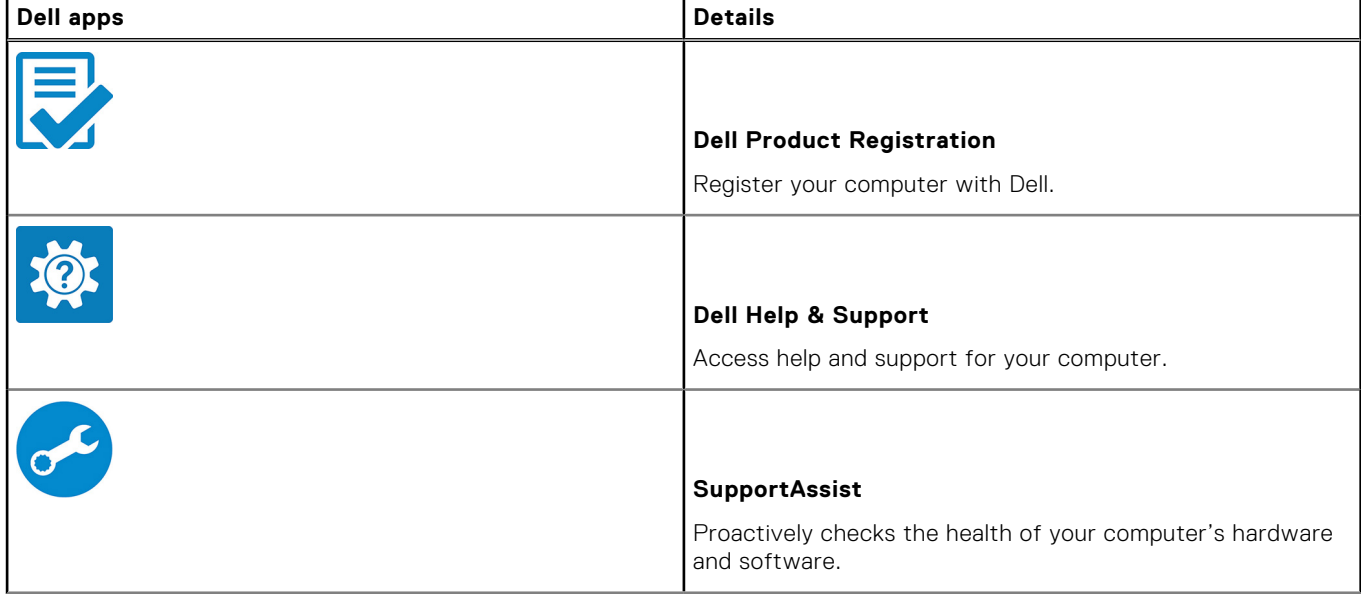

#### **Table 1. Locate Dell apps (continued)**

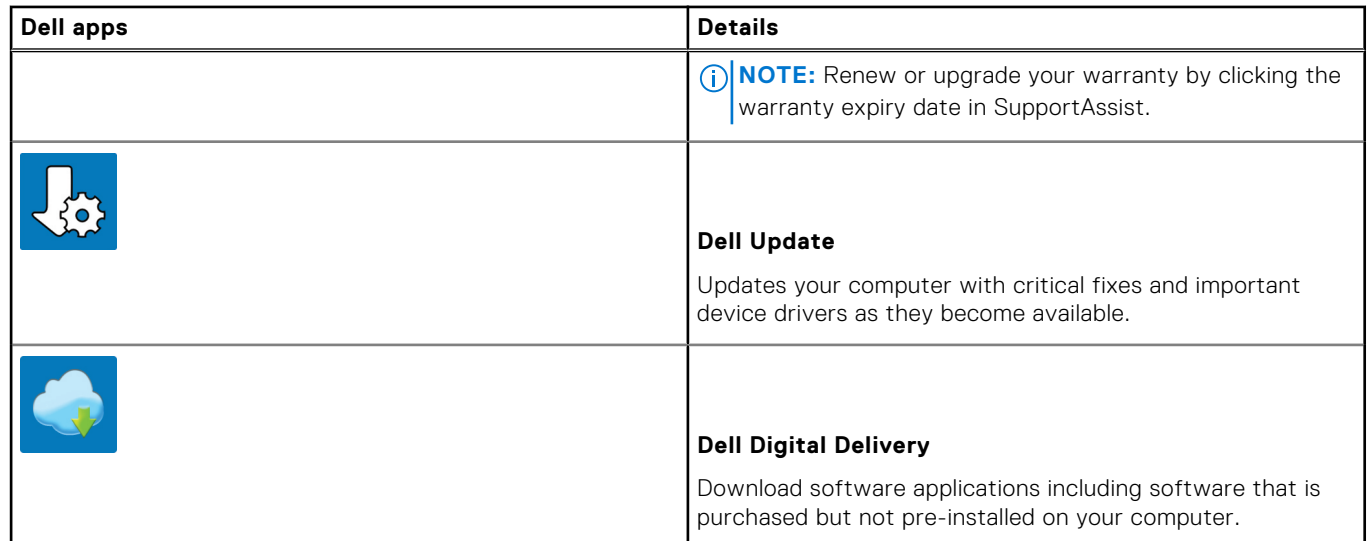

5. Create recovery drive for Windows.

**NOTE:** It is recommended to create a recovery drive to troubleshoot and fix problems that may occur with Windows.

6. For more information, see [Create a USB recovery drive for Windows](https://www.dell.com/support/article/us/en/19/sln298442/how-to-create-and-use-the-dell-recovery-restore-usb-drive?lang=en).

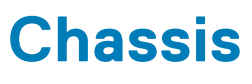

<span id="page-6-0"></span>This chapter illustrates the multiple chassis views along with the ports and connectors and also explains the FN hot key combinations.

### **Topics:**

- Front view
- Left view
- **[Right view](#page-7-0)**
- [Palmrest view](#page-8-0)
- **[Bottom view](#page-9-0)**

### **Front view**

- 1. IR emitter
- 2. SafeView switch
- 3. Camera
- 4. Camera status LED
- 5. IR emitter
- 6. Microphone array
- 7. Display panel
- 8. Battery status LED

### **Left view**

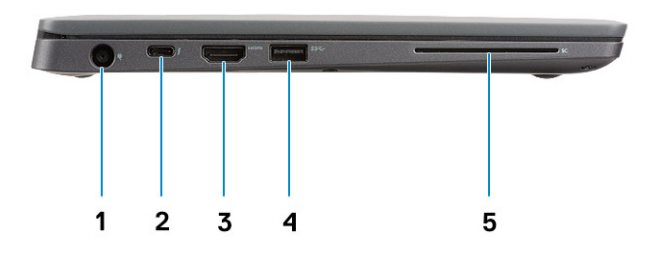

- 1. Power adapter port
- 2. USB Type-C 3.1 Gen 2 port (Thunderbolt)
- 3. HDMI 1.4a port
- 4. USB Type-A 3.1 Gen 1 port
- 5. Smart card slot

## <span id="page-7-0"></span>**Right view**

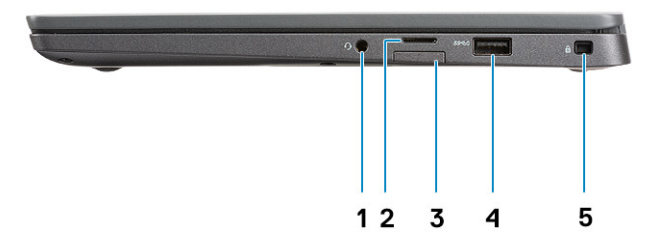

- 1. Universal audio port (Headset Jack + microphone-in + line-in support)
- 2. micro-SD 4.0 memory card reader
- 3. SIM card slot
- 4. USB Type-A 3.1 Gen 1 ports (PowerShare capable)
- 5. Noble wedge lock slot

### <span id="page-8-0"></span>**Palmrest view**

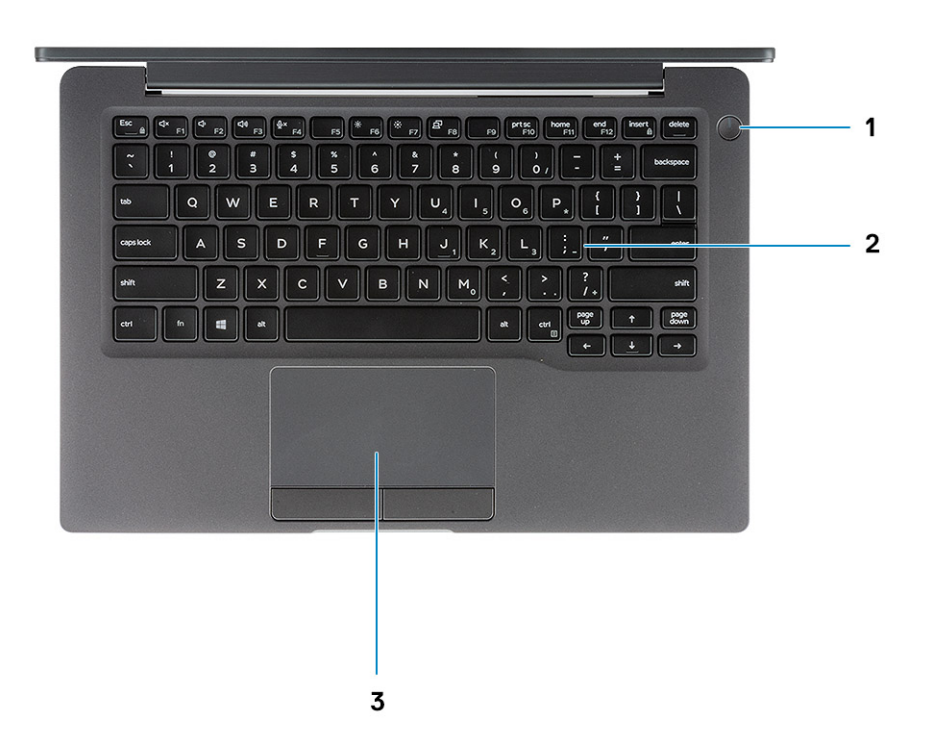

- 1. Power button (with optional finger print reader no LED)
- 2. Keyboard
- 3. Touchpad

## <span id="page-9-0"></span>**Bottom view**

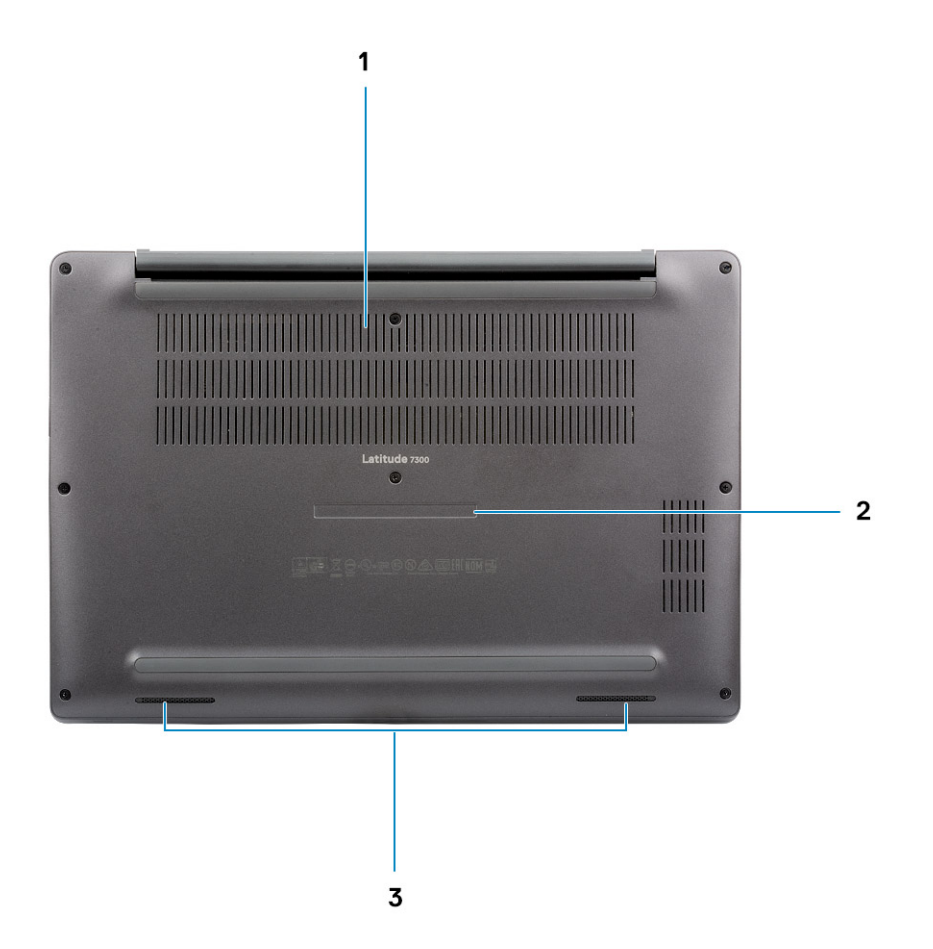

- 1. Thermal vent
- 2. Service tag label
- 3. Speakers

# **Keyboard shortcuts**

<span id="page-10-0"></span>**NOTE:** Keyboard characters may differ depending on the keyboard language configuration. Keys that are used for shortcuts remain the same across all language configurations.

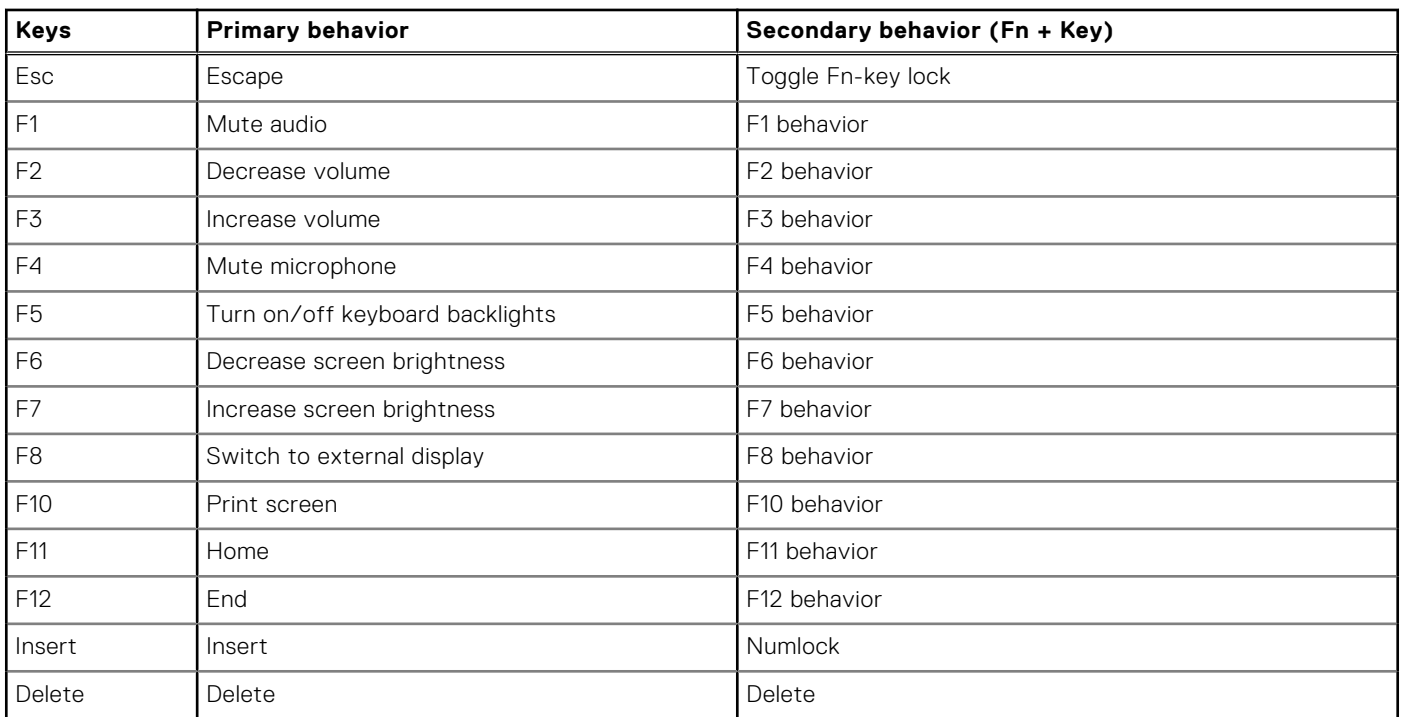

#### **Table 2. List of keyboard shortcuts**

# **Technical specifications**

<span id="page-11-0"></span>**(i)** NOTE: Offerings may vary by region. The following specifications are only those required by law to ship with your computer. For more information about the configuration of your computer, go to Help and Support in your Windows operating system and select the option to view information about your computer.

#### **Topics:**

- System information
- Processor
- **[Memory](#page-12-0)**
- **[Storage](#page-12-0)**
- [Media card-reader](#page-12-0)
- **[Audio](#page-13-0)**
- [Video card](#page-13-0)
- [Camera](#page-13-0)
- [Ports and connectors](#page-14-0)
- [Wireless](#page-14-0)
- **[Display](#page-15-0)**
- **[Keyboard](#page-15-0)**
- [Touchpad](#page-15-0)
- [Operating system](#page-16-0)
- [Battery](#page-16-0)
- [Power adapter](#page-17-0)
- [Dimensions and weight](#page-17-0)
- [Computer environment](#page-18-0)

## **System information**

#### **Table 3. System information**

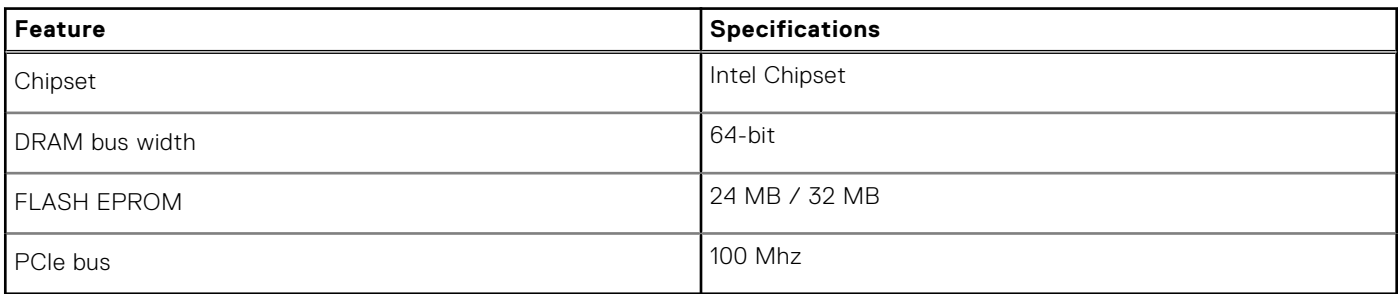

### **Processor**

**NOTE:** Processor numbers are not a measure of performance. Processor availability is subject to change and may vary by region/country.

#### <span id="page-12-0"></span>**Table 4. Processor specifications**

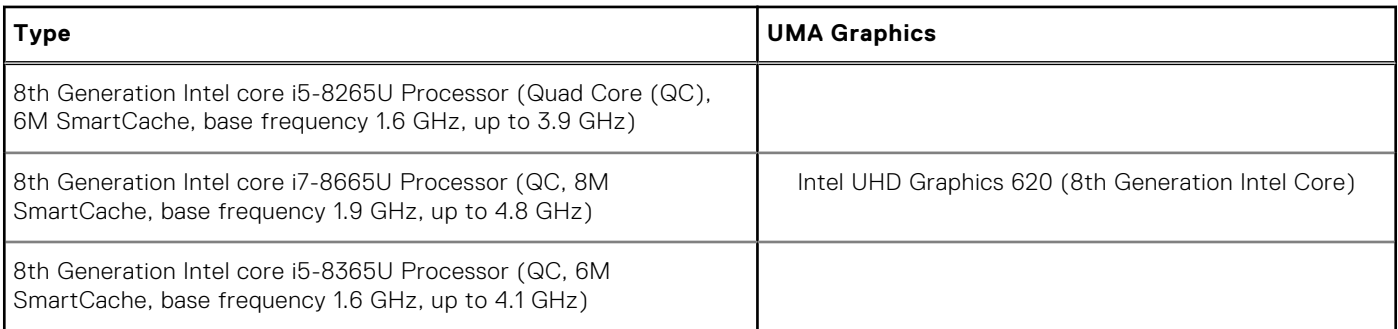

## **Memory**

### **Table 5. Memory specifications**

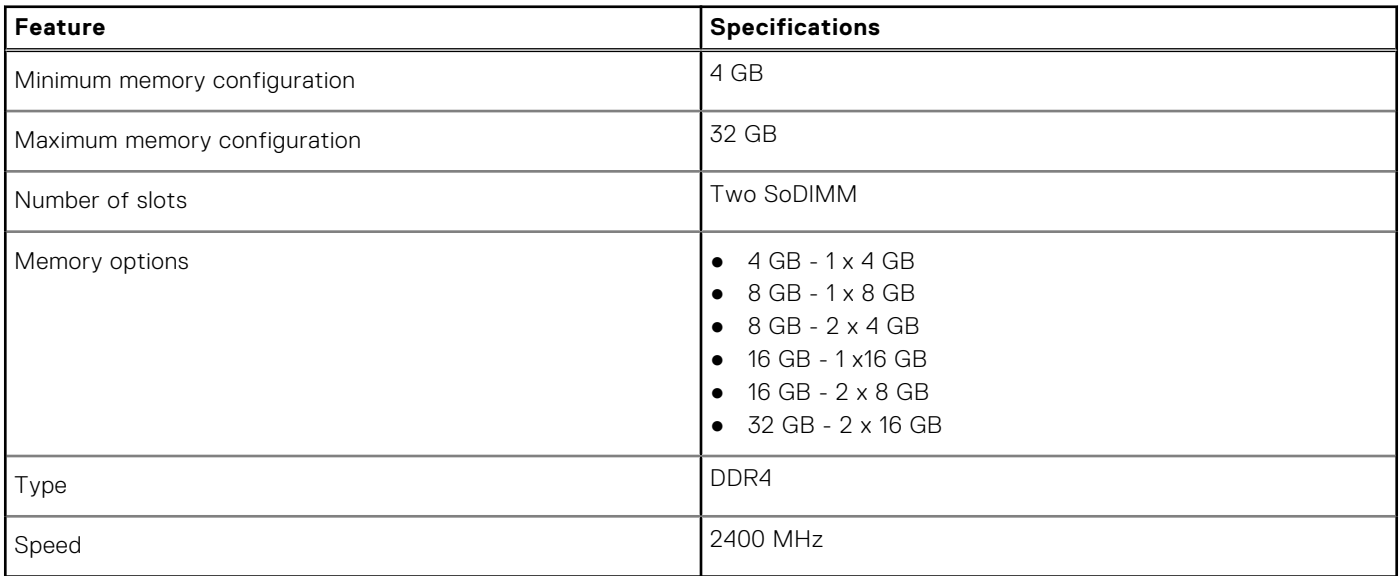

## **Storage**

### **Table 6. Storage specifications**

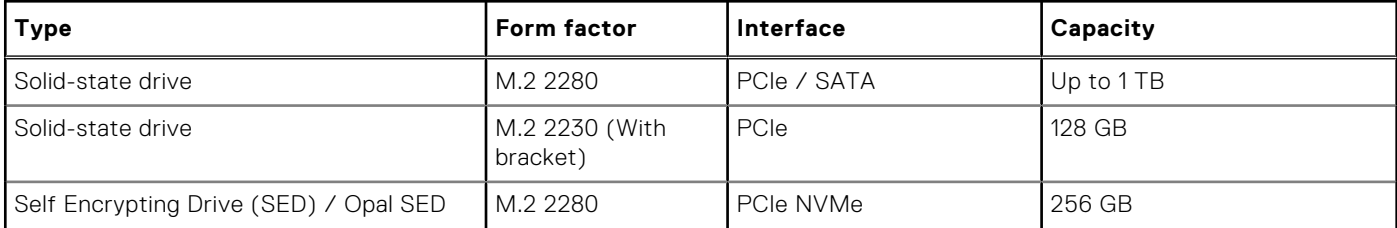

## **Media card-reader**

### **Table 7. Media card-reader specifications**

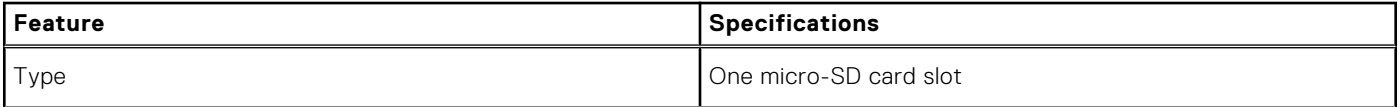

#### <span id="page-13-0"></span>**Table 7. Media card-reader specifications (continued)**

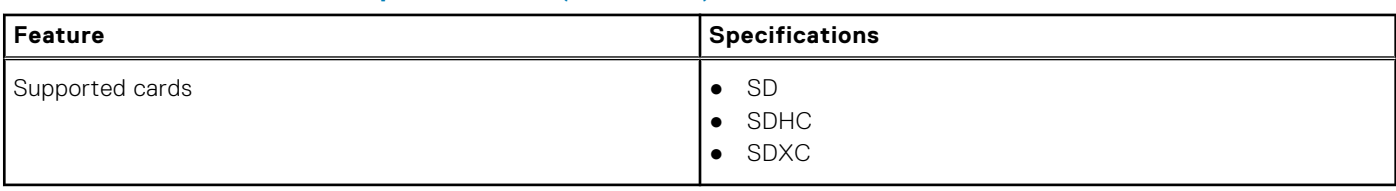

## **Audio**

### **Table 8. Audio specifications**

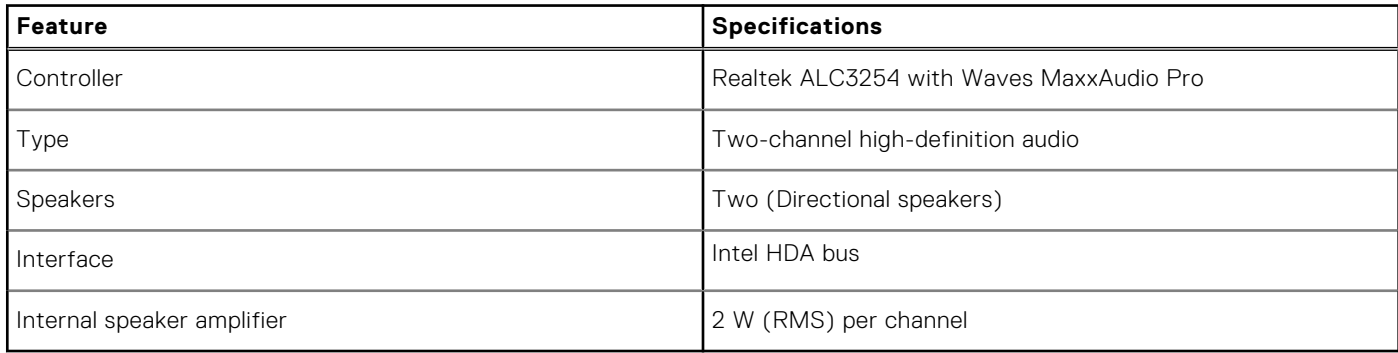

## **Video card**

### **Table 9. Video card specifications**

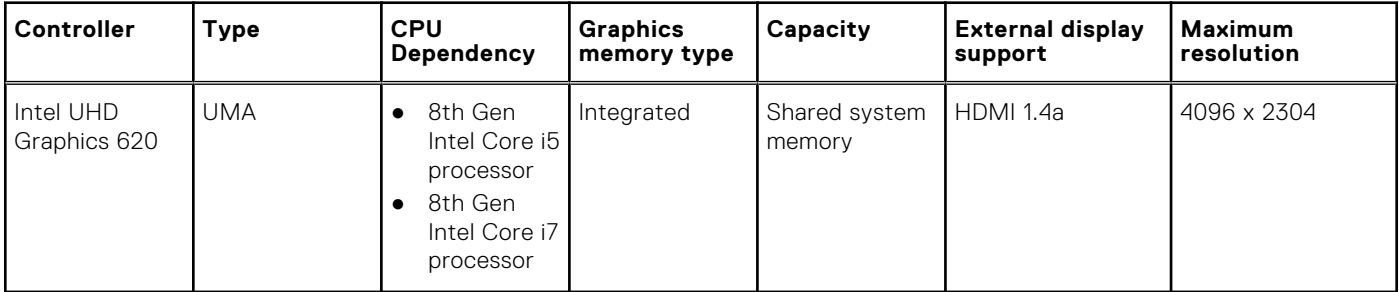

## **Camera**

### **Table 10. Camera specifications**

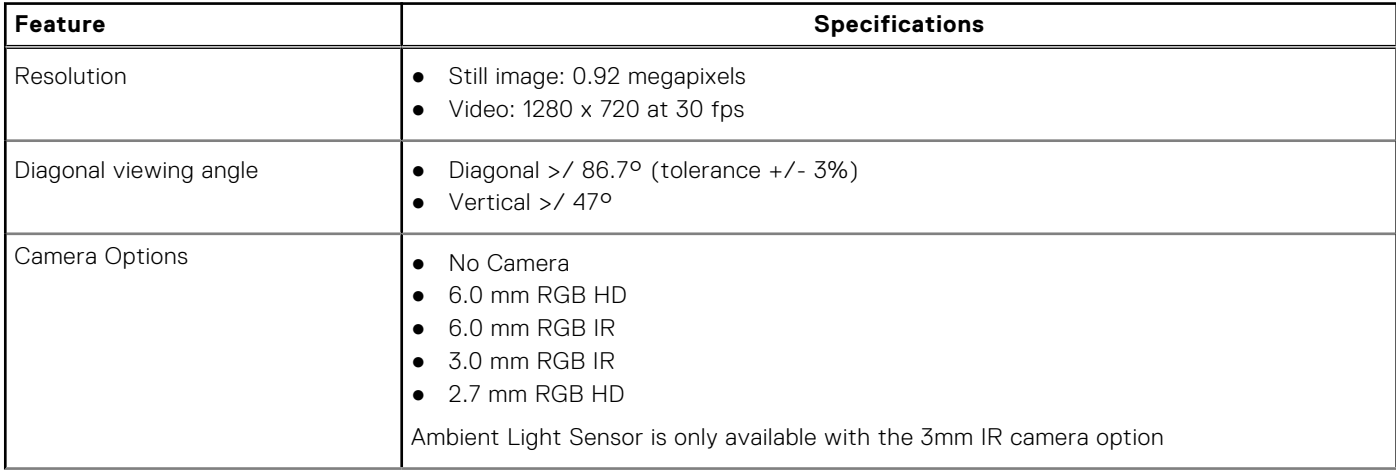

### <span id="page-14-0"></span>**Table 10. Camera specifications (continued)**

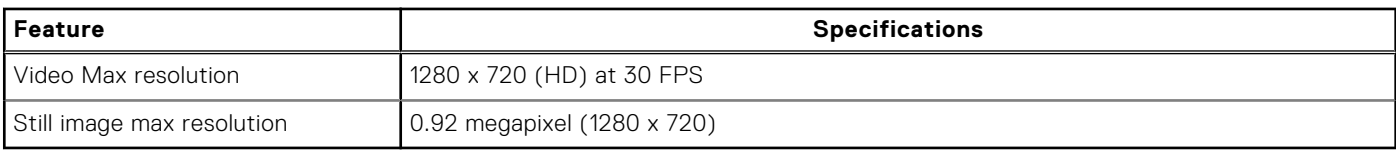

### **Ports and connectors**

#### **Table 11. Ports and connectors**

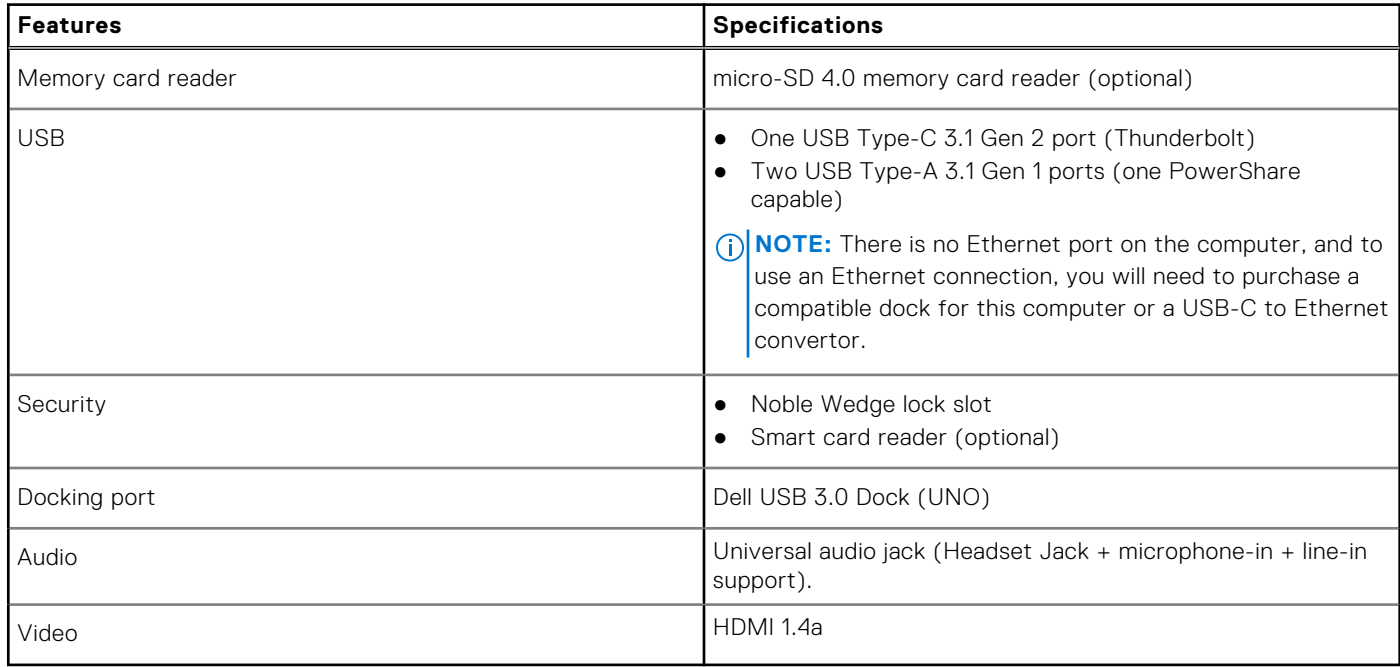

### **Wireless**

### Wireless LAN card specifications

#### **Table 12. Wireless LAN card specifications**

#### **Wireless card options**

Qualcomm QCA61x4A 802.11ac Dual Band (2x2) Wireless Adapter + Bluetooth 4.2 (non vPro)

Intel Dual-Band Wireless-AC 9560 Wi-Fi + Bluetooth 5.0 Wireless Card (2x2)(vPro)(Bluetooth Optional)

Intel Wi-Fi 6 AX200 2x2 .11ax 160MHz + Bluetooth 5.0

### WWAN card specifications

#### **Table 13. Wireless WAN card specifications**

#### **Wireless card option**

Mobile Broadband Qualcomm Snapdragon X20 Global Gigabit LTE (Optional)

## <span id="page-15-0"></span>**Display**

### **Table 14. Display specifications**

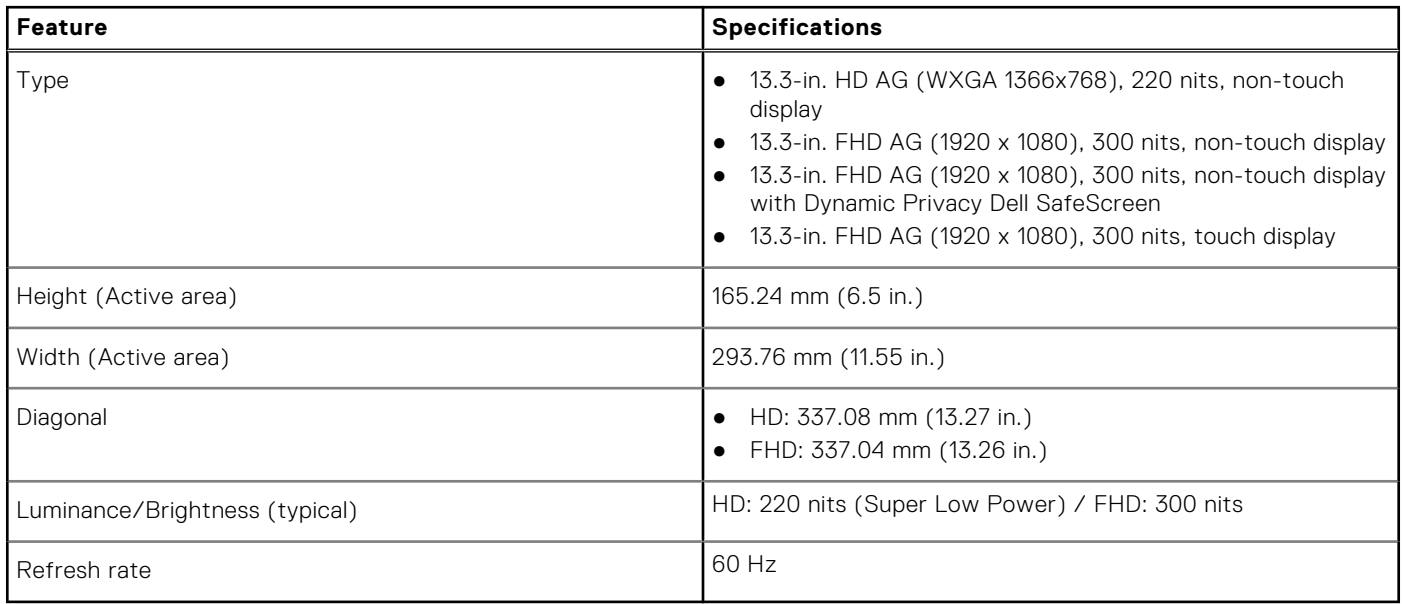

## **Keyboard**

### **Table 15. Keyboard specifications**

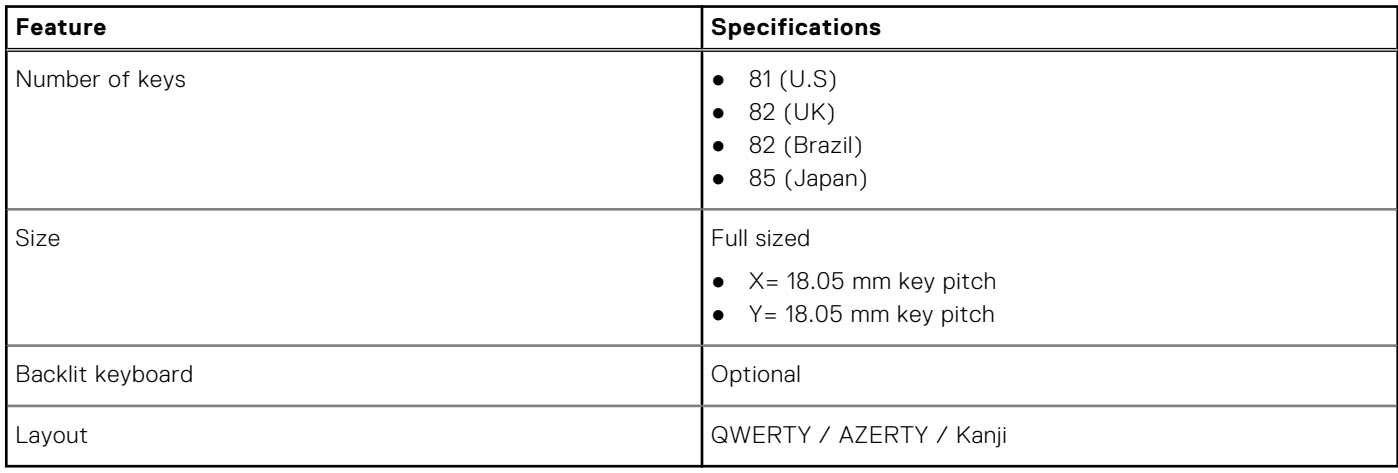

## **Touchpad**

### **Table 16. Touchpad specifications**

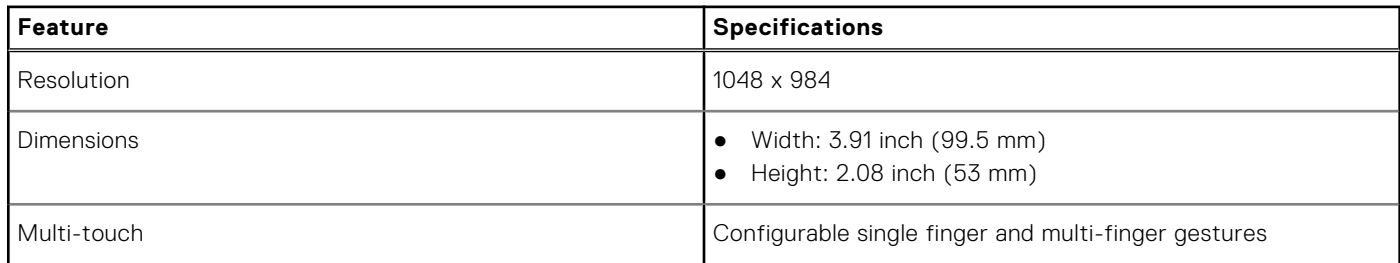

### <span id="page-16-0"></span>**Touchpad gestures**

For more information about touchpad gestures for Windows 10, see the Microsoft knowledge base article [4027871](https://support.microsoft.com/help/4027871/windows-10-touchpad-gestures) at [support.microsoft.com.](https://support.microsoft.com/)

## **Operating system**

### **Table 17. Operating system**

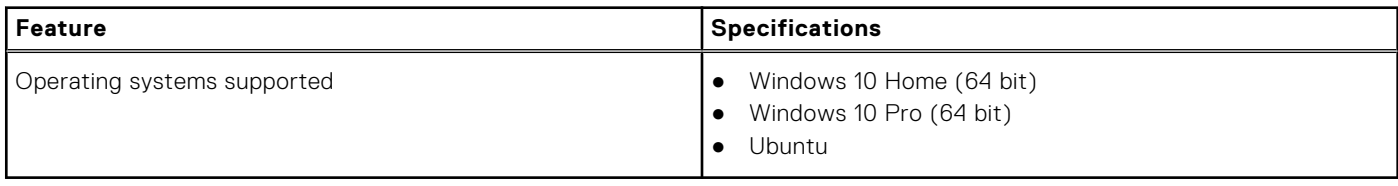

### **Battery**

### **Table 18. Battery specifications**

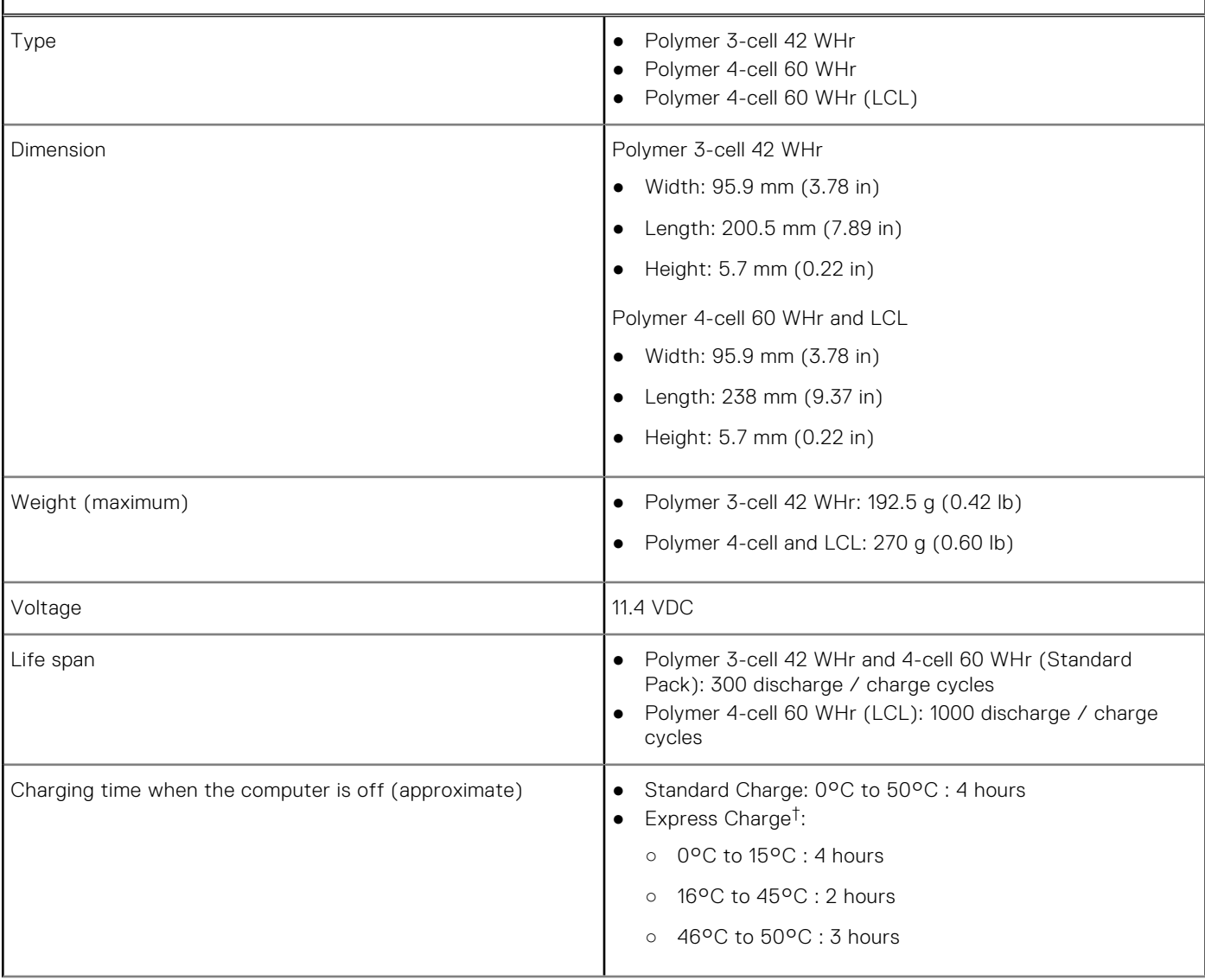

### <span id="page-17-0"></span>**Table 18. Battery specifications (continued)**

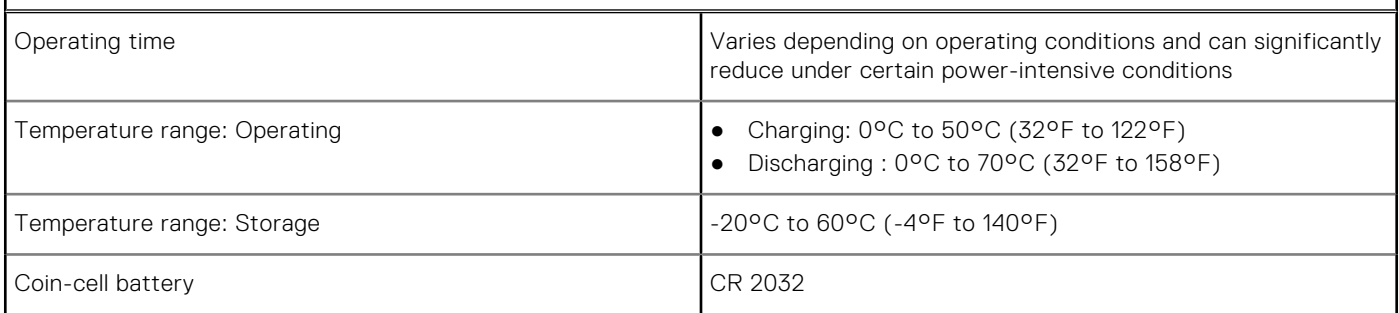

**(i)** NOTE: <sup>†</sup>For batteries with the ExpressCharge feature, the battery will typically have at least an 80% charge after about an hour of charging with the system off, and fully charged in about 2 hours with the system off.

Enabling ExpressCharge requires that both the computer and the battery used be ExpressCharge capable. If these requirements are not met, ExpressCharge will not be enabled.

### **Power adapter**

#### **Table 19. Power adapter specifications**

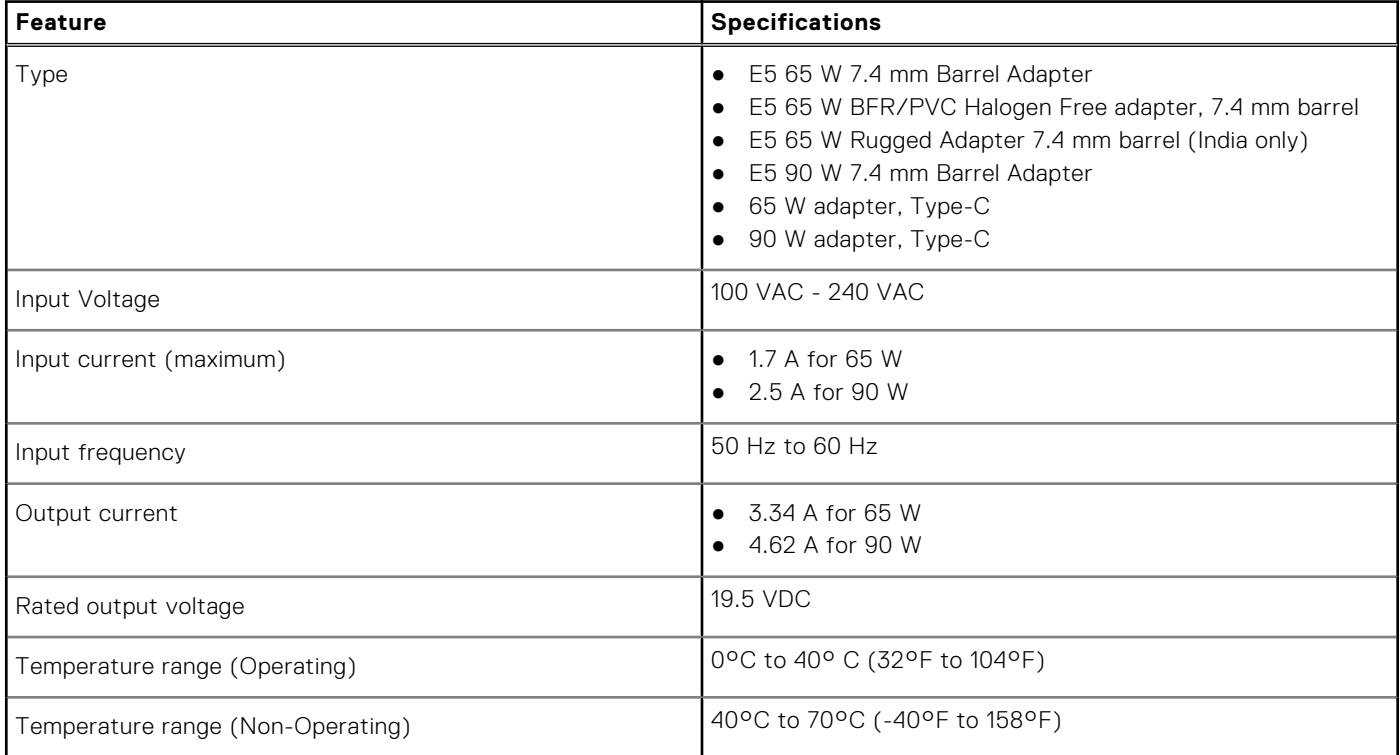

## **Dimensions and weight**

#### **Table 20. Dimensions and weight**

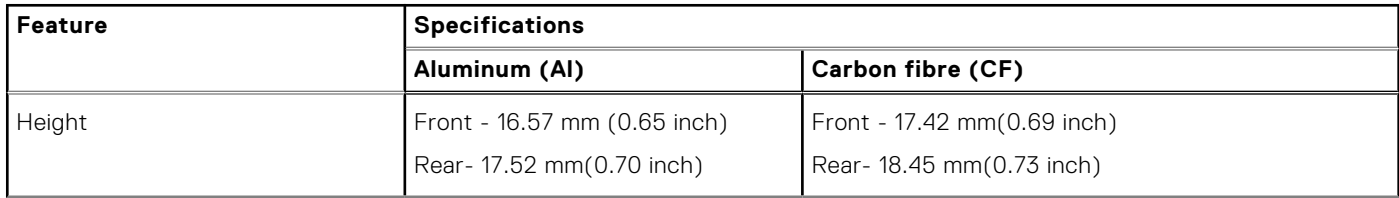

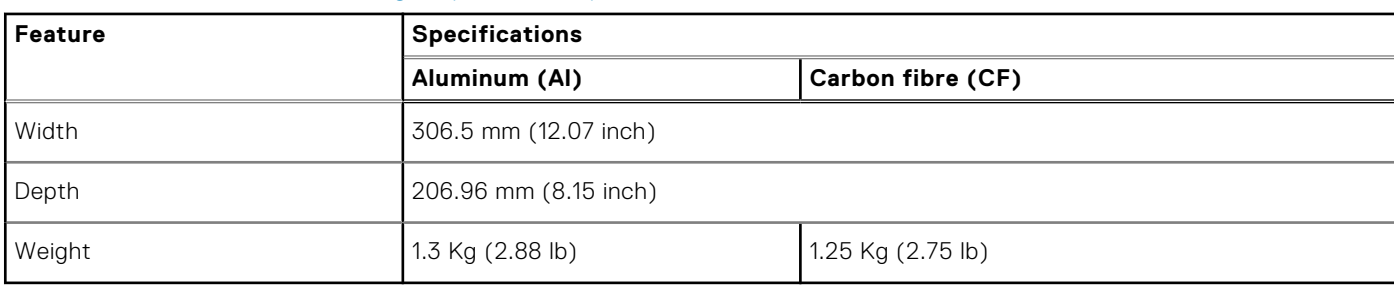

### <span id="page-18-0"></span>**Table 20. Dimensions and weight (continued)**

### **Computer environment**

**Airborne contaminant level:** G1 as defined by ISA-S71.04-1985

#### **Table 21. Computer environment**

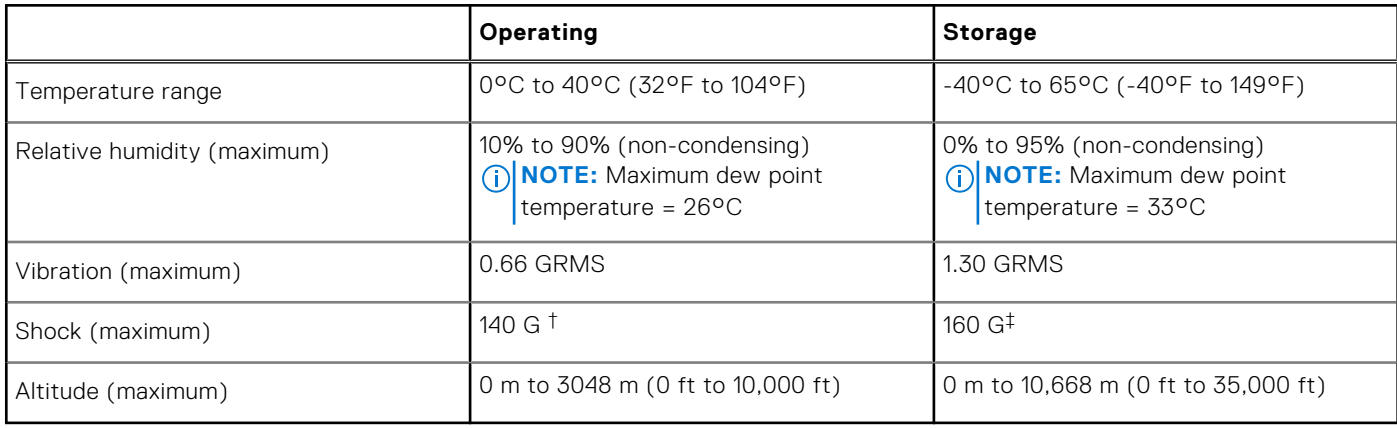

\* Measured using a random vibration spectrum that simulates user environment.

† Measured using a 2 ms half-sine pulse when the hard drive is in use.

‡ Measured using a 2 ms half-sine pulse when the hard-drive head is in parked position.

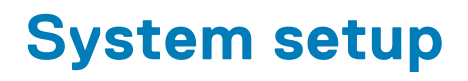

<span id="page-19-0"></span>**CAUTION: Unless you are an expert computer user, do not change the settings in the BIOS Setup program. Certain changes can make your computer work incorrectly.**

**NOTE:** Before you change BIOS Setup program, it is recommended that you write down the BIOS Setup program screen information for future reference.

Use the BIOS Setup program for the following purposes:

- Get information about the hardware installed in your computer, such as the amount of RAM and the size of the hard drive.
- Change the system configuration information.
- Set or change a user-selectable option, such as the user password, type of hard drive installed, and enabling or disabling base devices.

#### **Topics:**

- Boot menu
- Navigation keys
- **[Boot Sequence](#page-20-0)**
- [System setup options](#page-20-0)
- [Updating the BIOS in Windows](#page-32-0)
- [System and setup password](#page-34-0)

### **Boot menu**

Press <F12> when the Dell logo appears to initiate a one-time boot menu with a list of the valid boot devices for the system. Diagnostics and BIOS Setup options are also included in this menu. The devices listed on the boot menu depend on the bootable devices in the system. This menu is useful when you are attempting to boot to a particular device or to bring up the diagnostics for the system. Using the boot menu does not make any changes to the boot order stored in the BIOS.

The options are:

- UEFI Boot:
	- Windows Boot Manager
- Other Options:
- BIOS Setup
- BIOS Flash Update
- Diagnostics
- Change Boot Mode Settings

## **Navigation keys**

**NOTE:** For most of the System Setup options, changes that you make are recorded but do not take effect until you restart the system.

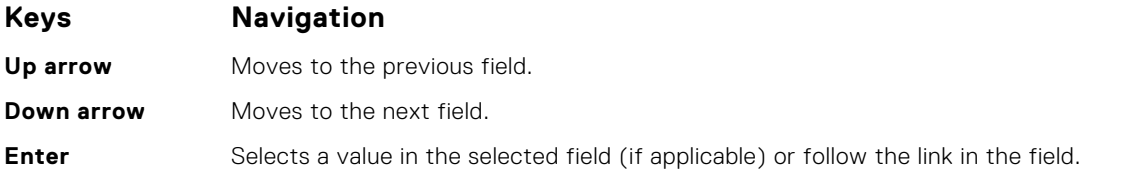

<span id="page-20-0"></span>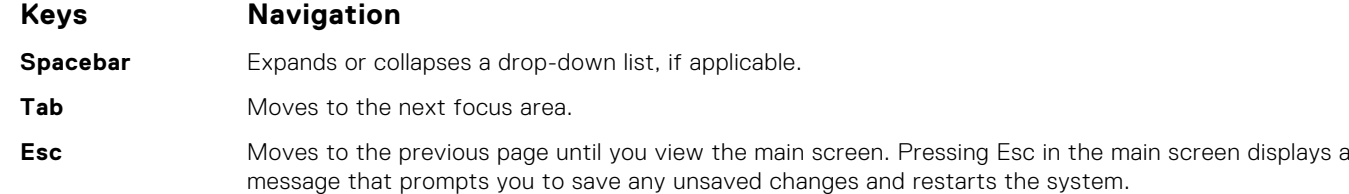

## **Boot Sequence**

Boot sequence enables you to bypass the System Setup–defined boot device order and boot directly to a specific device (for example: optical drive or hard drive). During the Power-on Self-Test (POST), when the Dell logo appears, you can:

- Access System Setup by pressing F2 key
- Bring up the one-time boot menu by pressing F12 key.

The one-time boot menu displays the devices that you can boot from including the diagnostic option. The boot menu options are:

- Removable Drive (if available)
- **STXXXX Drive NOTE:** XXXX denotes the SATA drive number.
- Optical Drive (if available)
- SATA Hard Drive (if available)
- Diagnostics

**NOTE:** Choosing **Diagnostics**, displays the **ePSA diagnostics** screen.

The boot sequence screen also displays the option to access the System Setup screen.

## **System setup options**

**NOTE:** Depending on the laptop and its installed devices, the items listed in this section may or may not appear.

### **General options**

#### **Table 22. General**

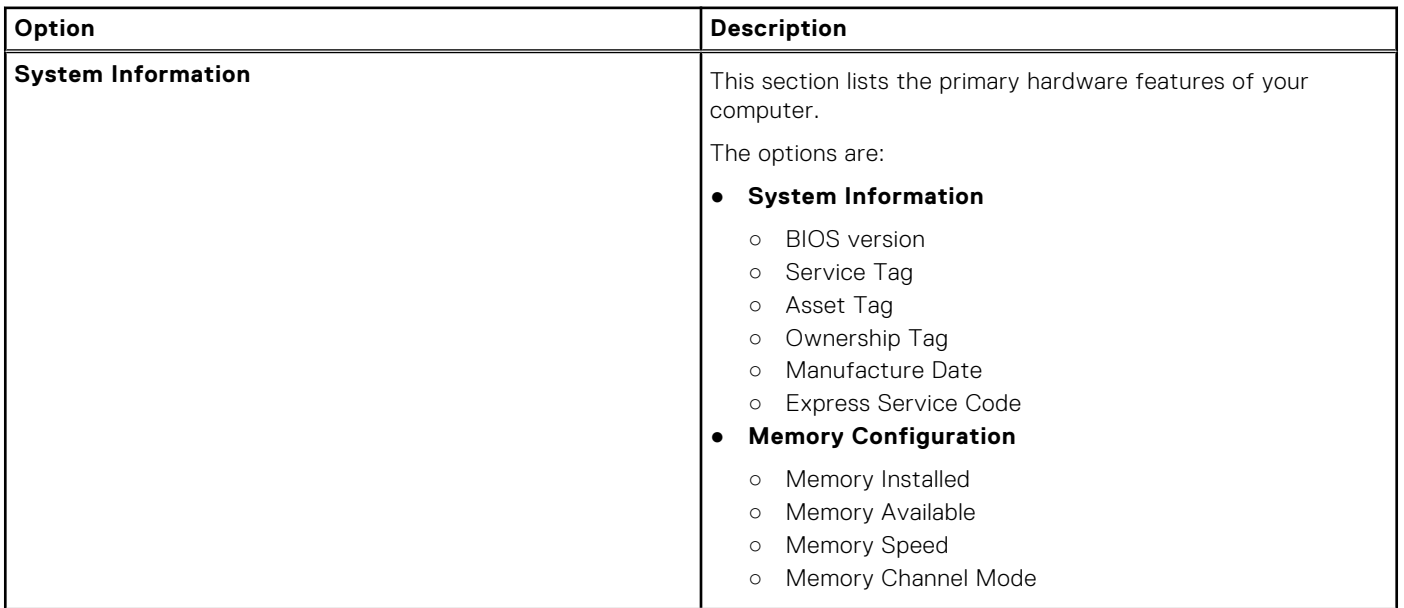

### **Table 22. General (continued)**

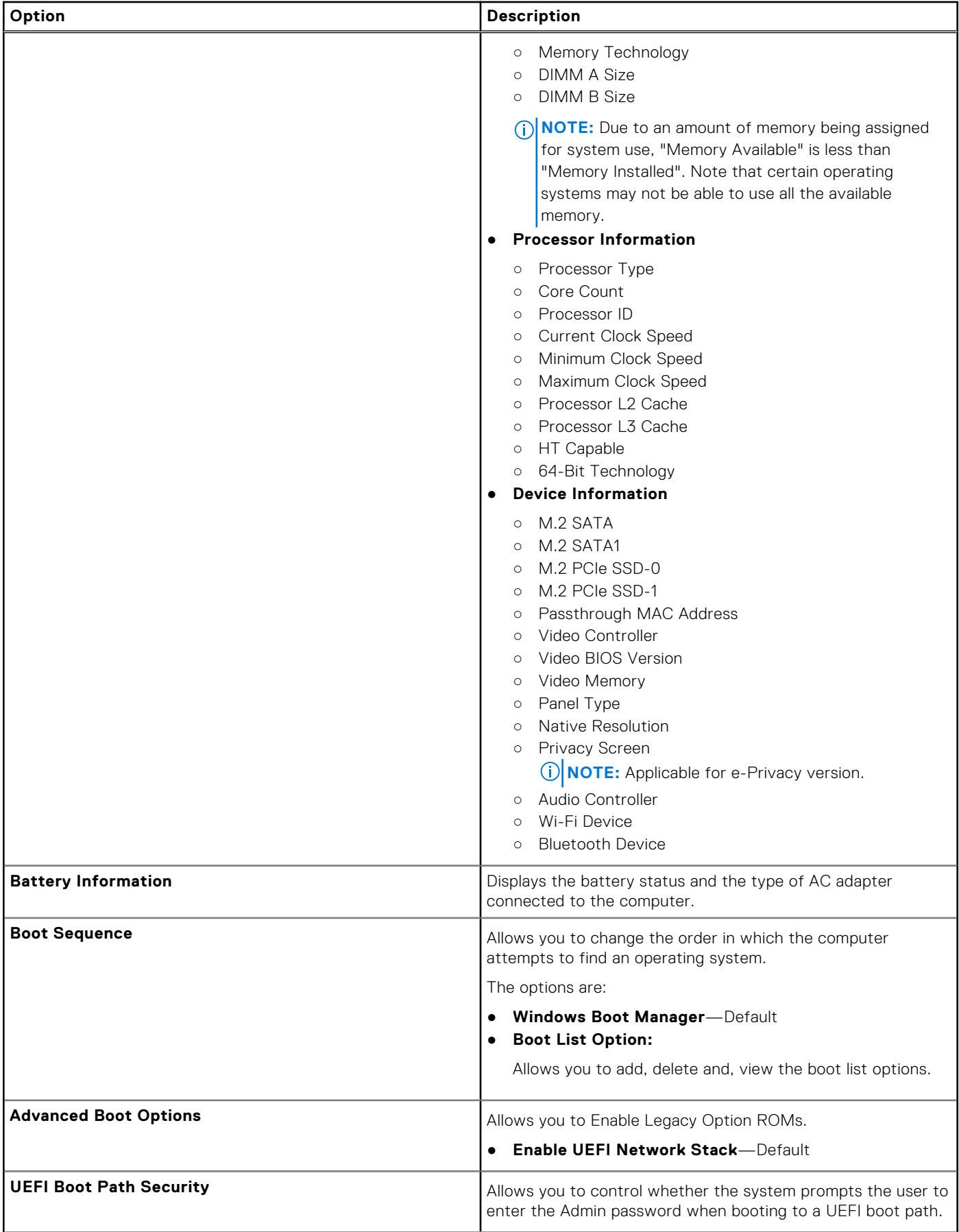

### <span id="page-22-0"></span>**Table 22. General (continued)**

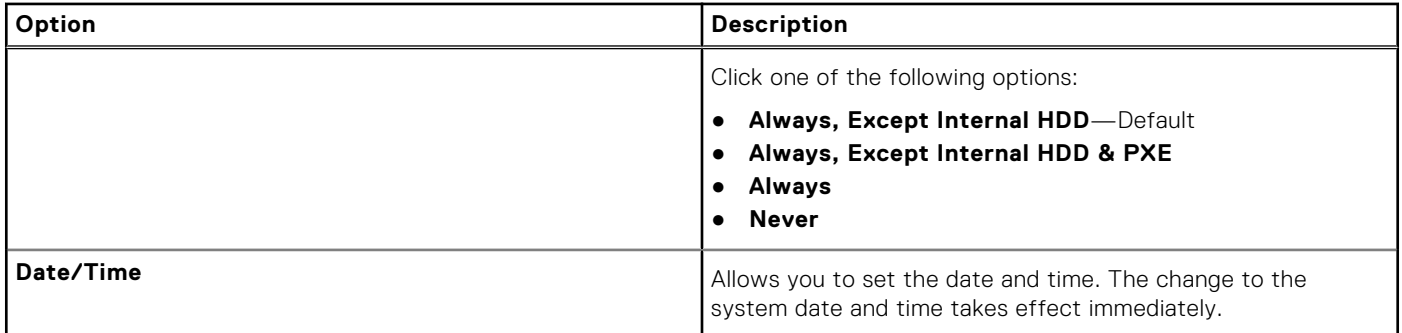

### **System configuration**

### **Table 23. System Configuration**

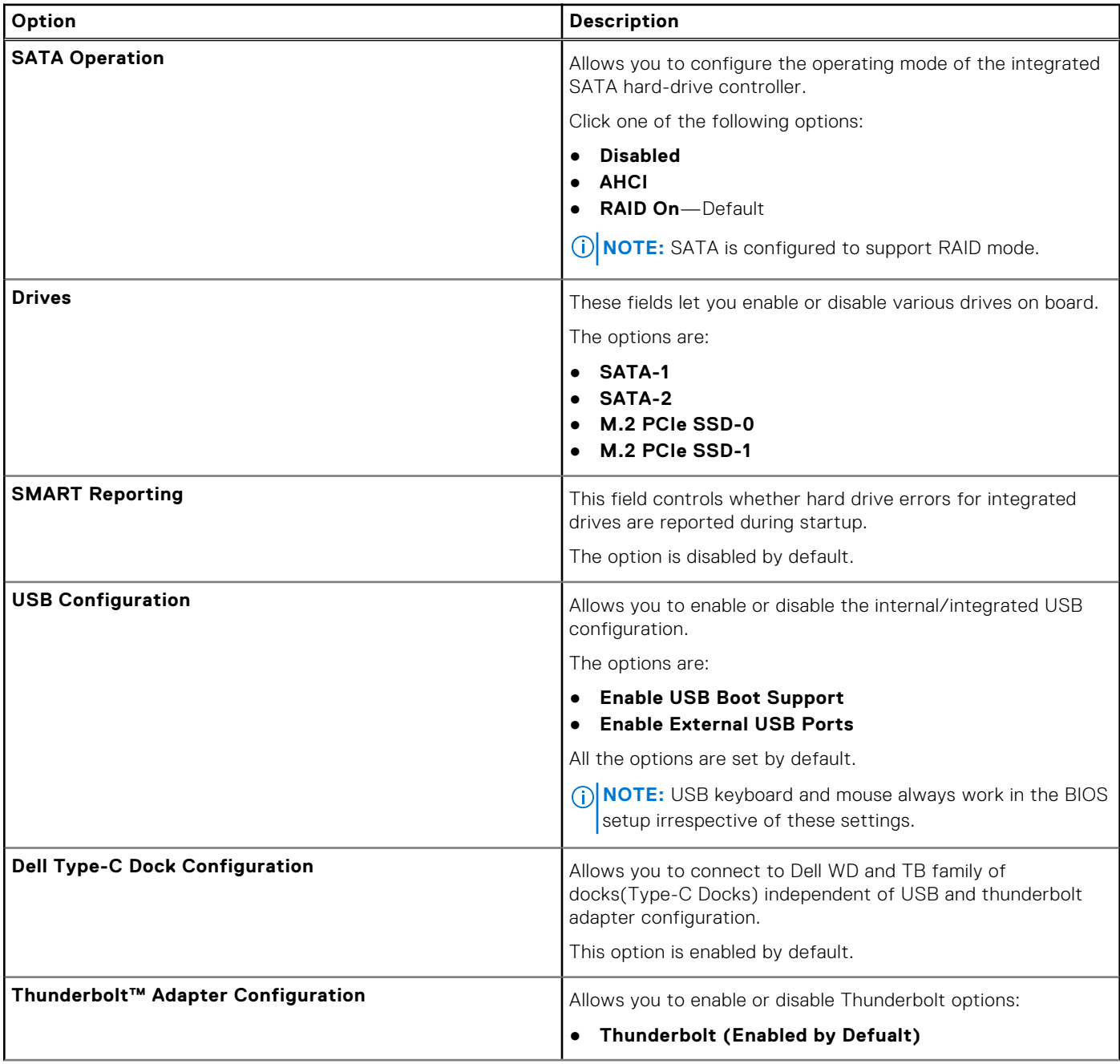

### **Table 23. System Configuration (continued)**

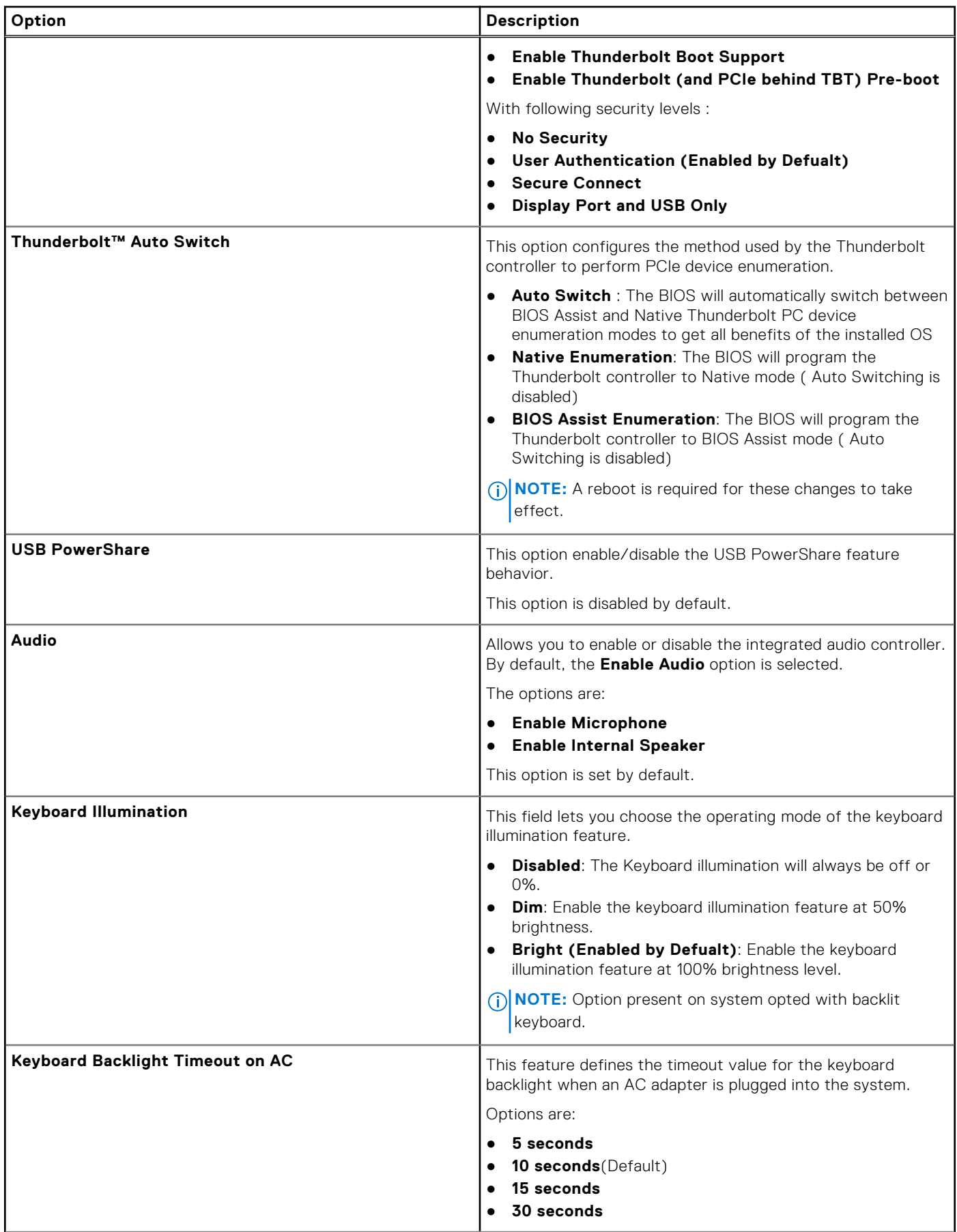

### **Table 23. System Configuration (continued)**

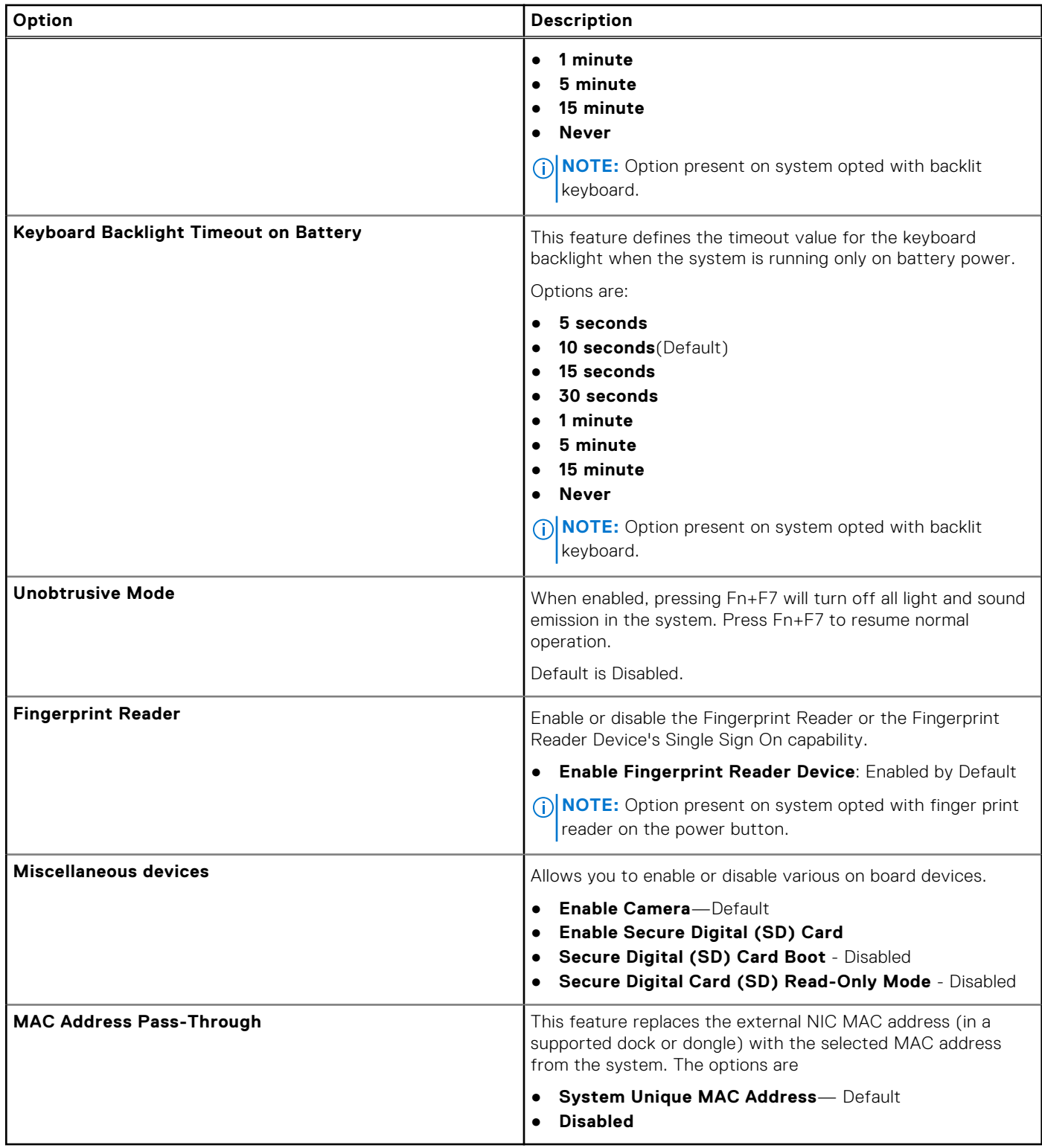

### <span id="page-25-0"></span>**Video screen options**

### **Table 24. Video**

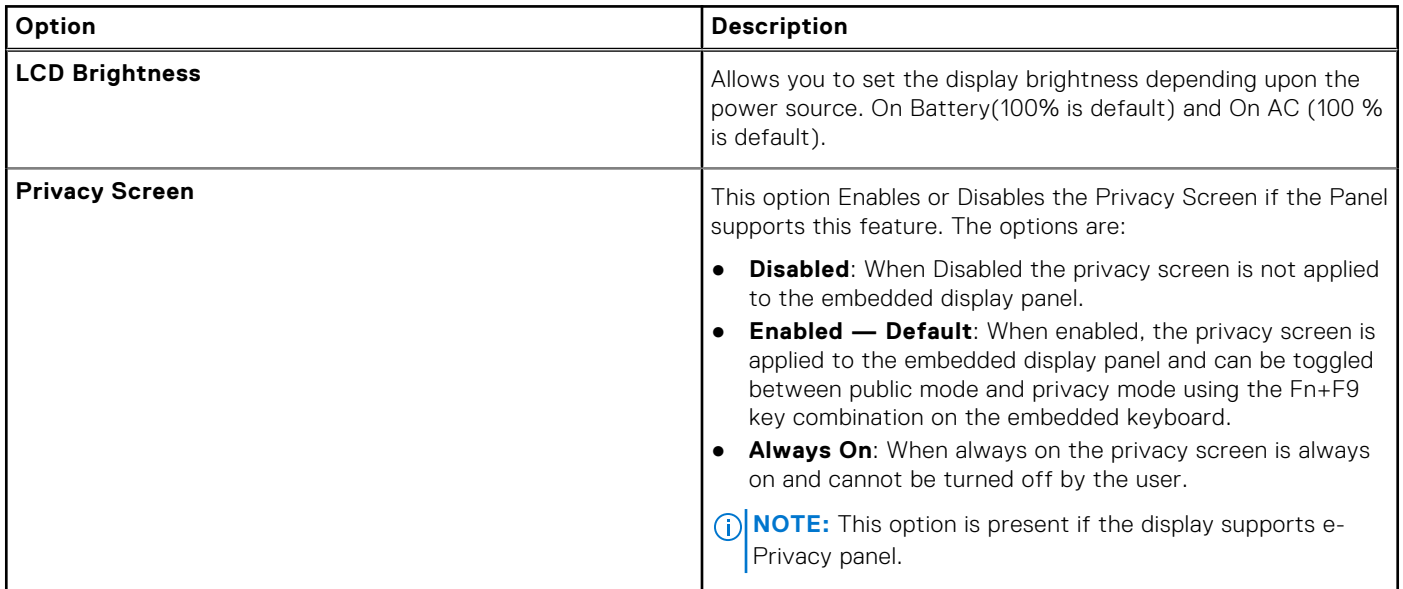

### **Security**

### **Table 25. Security**

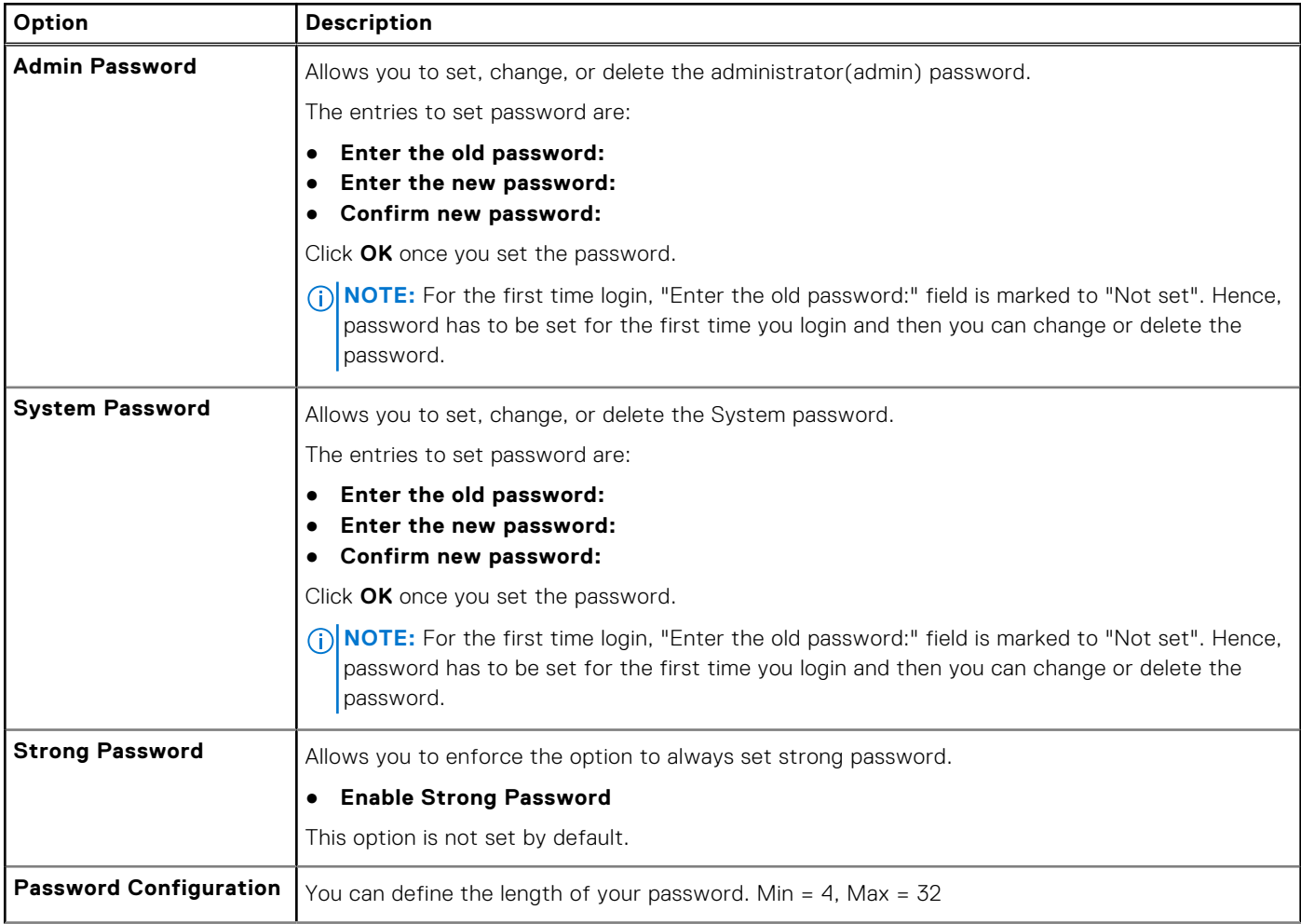

### **Table 25. Security (continued)**

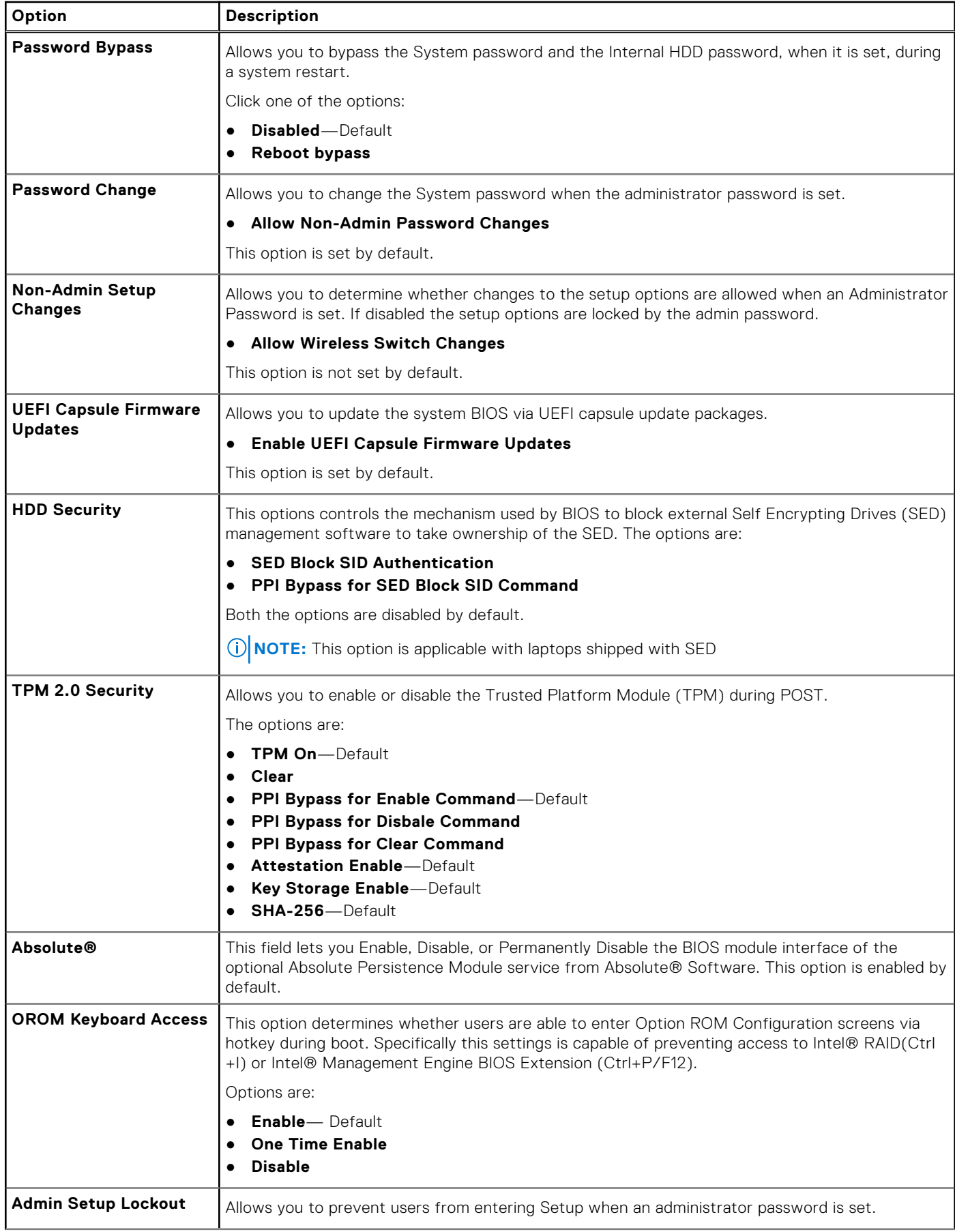

#### <span id="page-27-0"></span>**Table 25. Security (continued)**

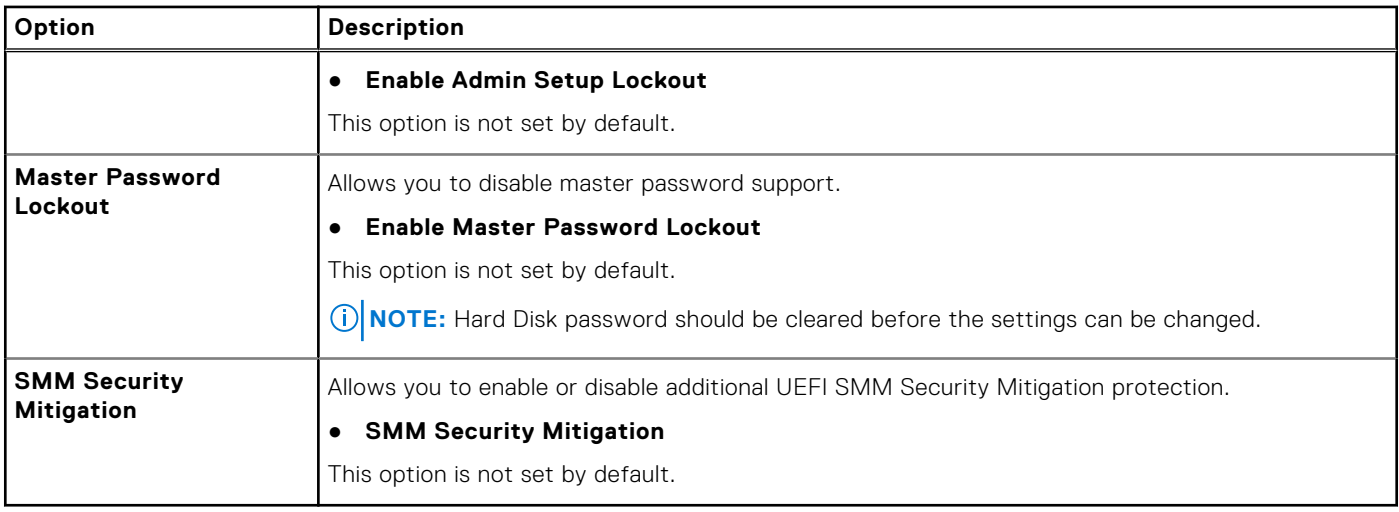

### **Secure boot**

### **Table 26. Secure Boot**

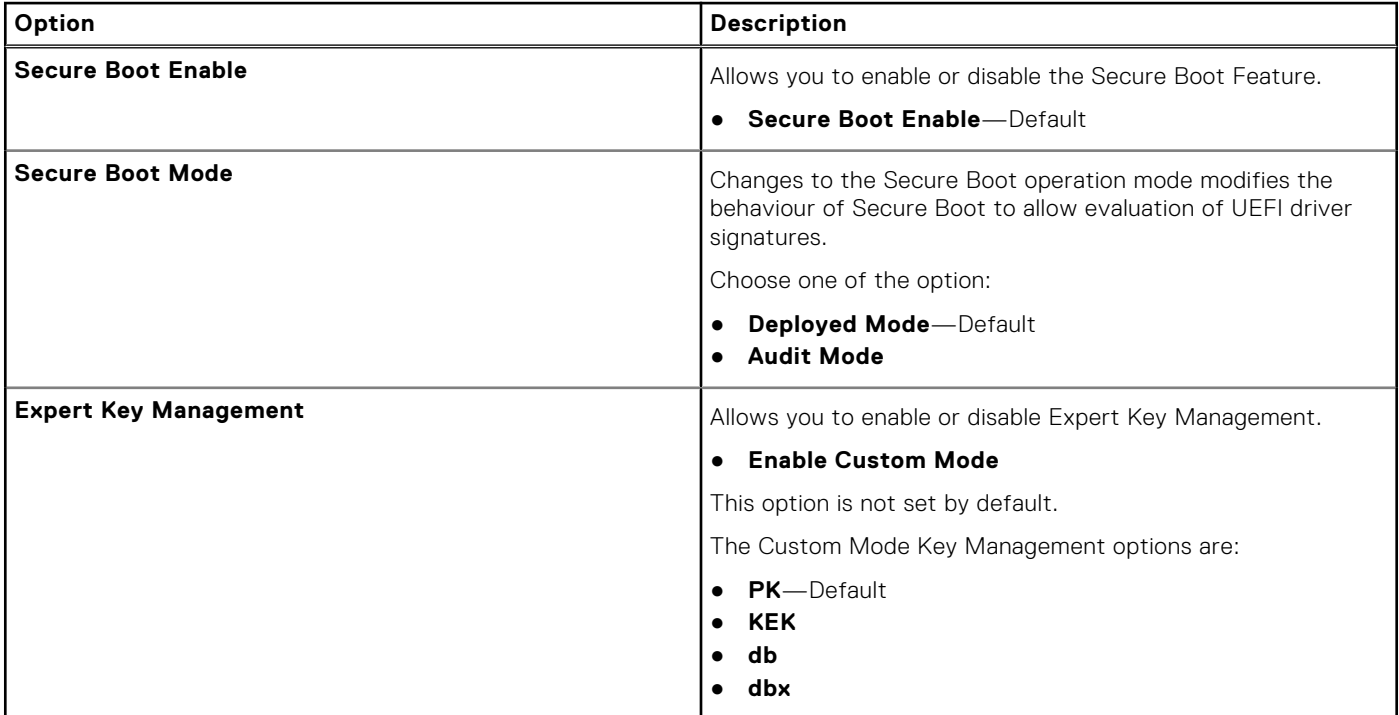

### **Intel Software Guard Extensions options**

#### **Table 27. Intel Software Guard Extensions**

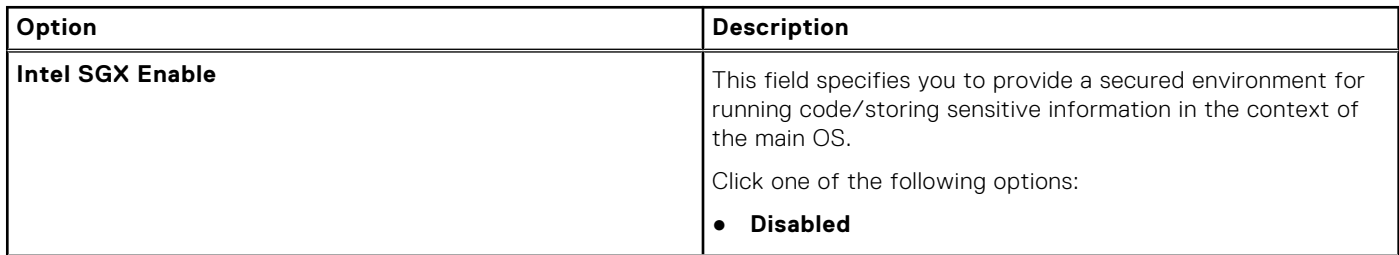

### <span id="page-28-0"></span>**Table 27. Intel Software Guard Extensions (continued)**

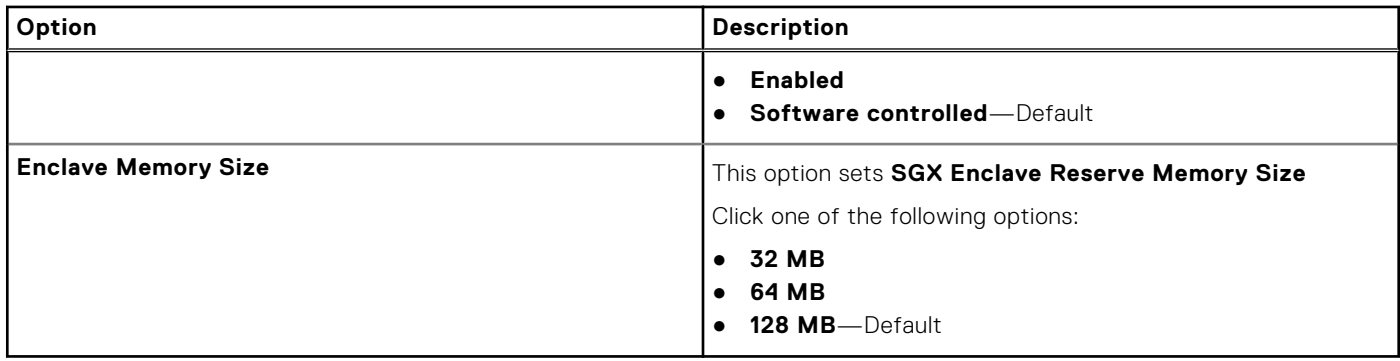

### **Performance**

#### **Table 28. Performance**

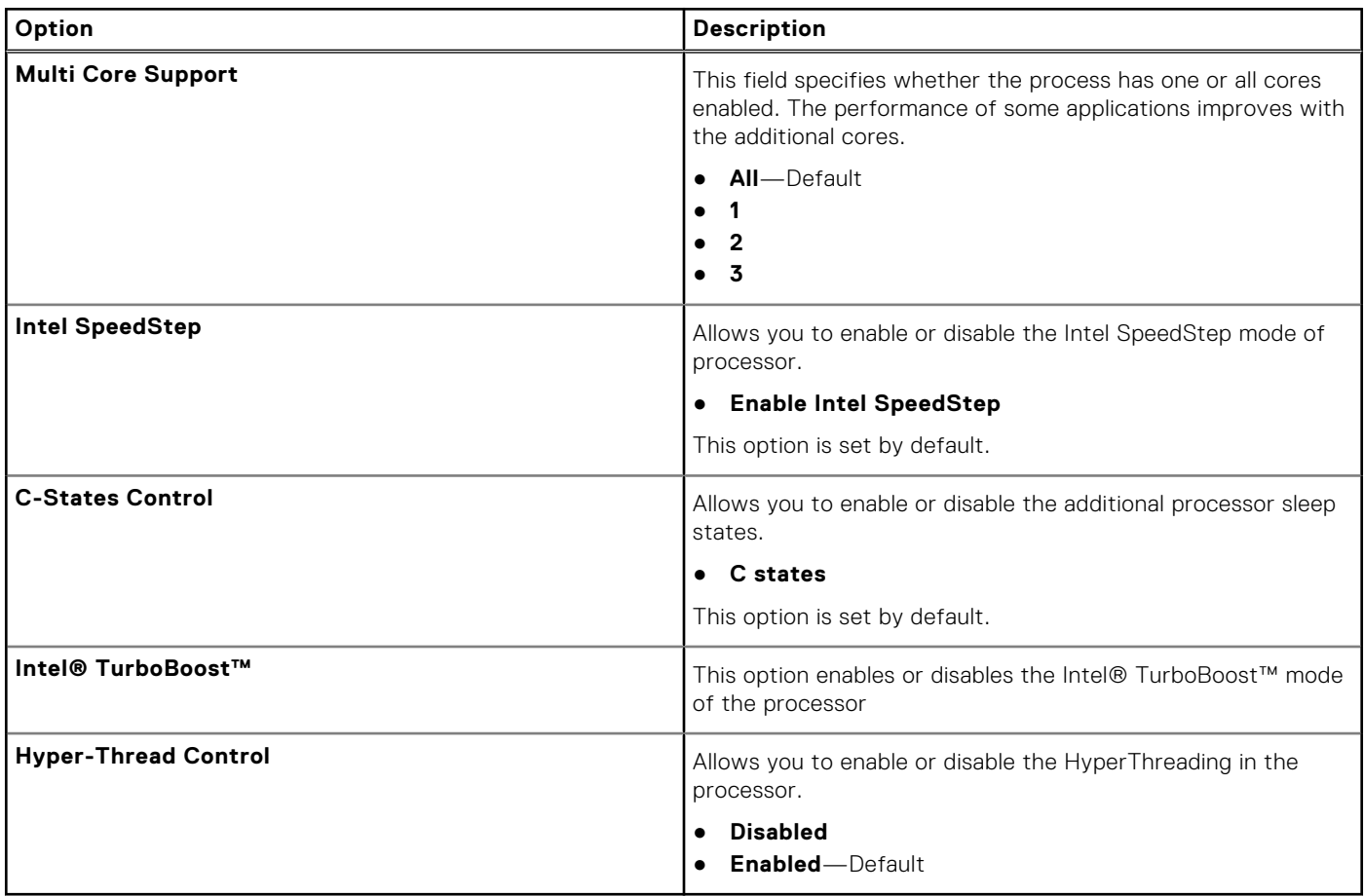

### **Power management**

### **Table 29. Power Management**

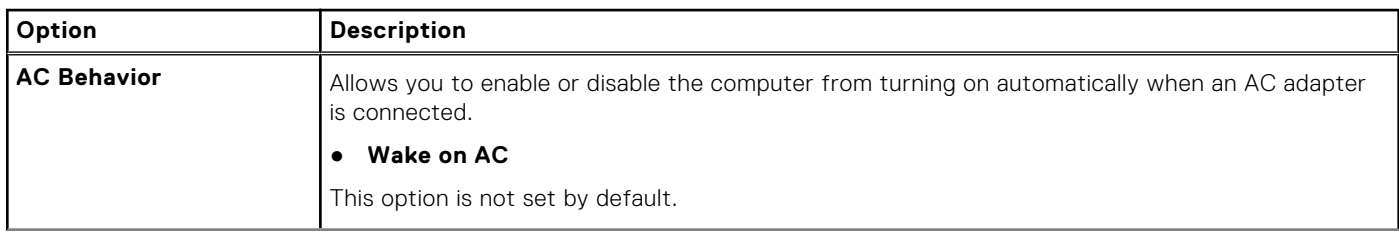

### **Table 29. Power Management (continued)**

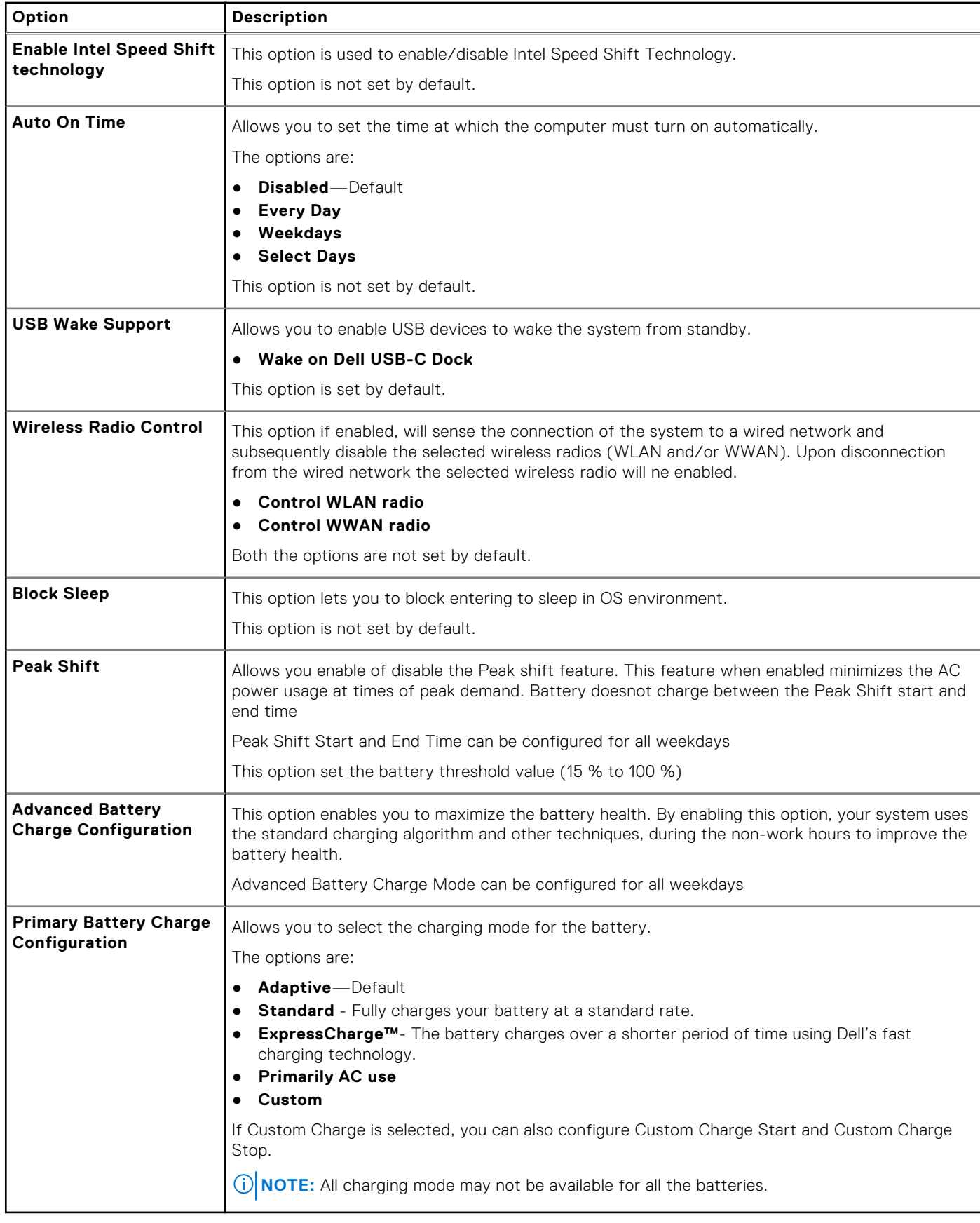

### <span id="page-30-0"></span>**Post behavior**

### **Table 30. POST Behavior**

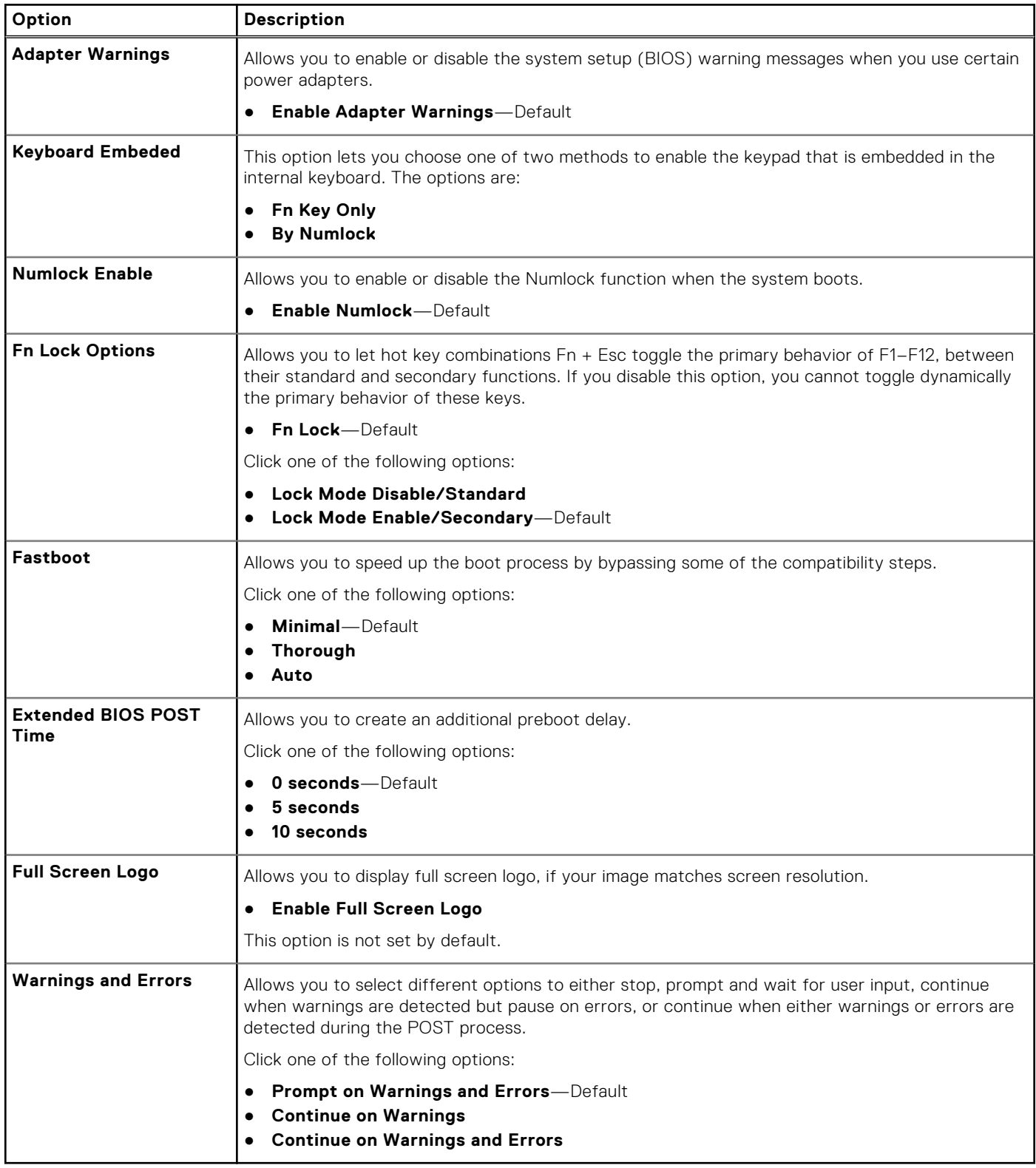

### **Manageability**

**NOTE:** This option is present if the system has Intel V-Pro enabled.

#### <span id="page-31-0"></span>**Table 31. Manageability**

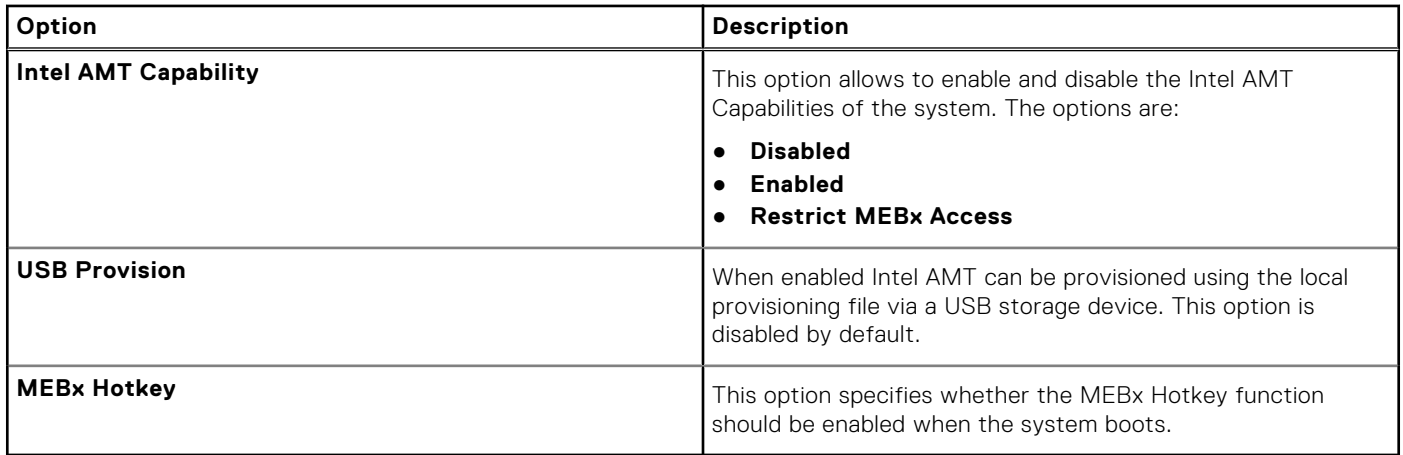

### **Virtualization support**

### **Table 32. Virtualization Support**

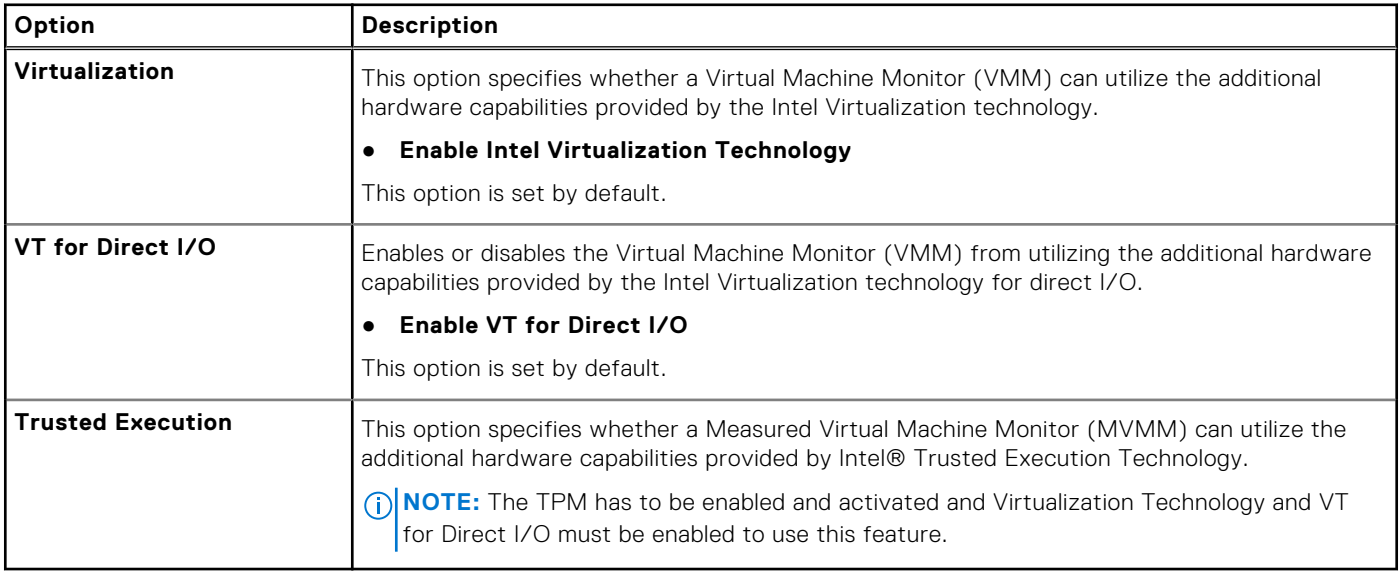

### **Wireless options**

#### **Table 33. Wireless**

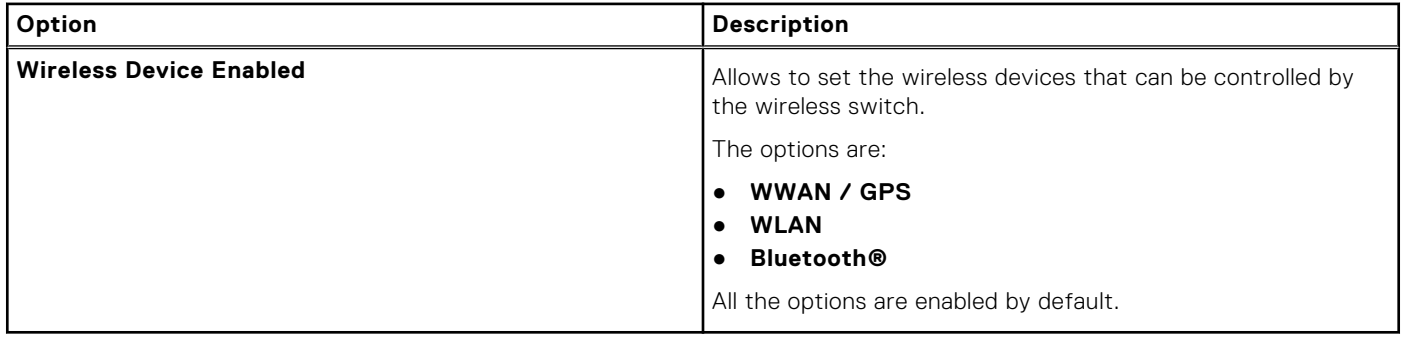

### <span id="page-32-0"></span>**Maintenance**

#### **Table 34. Maintenance**

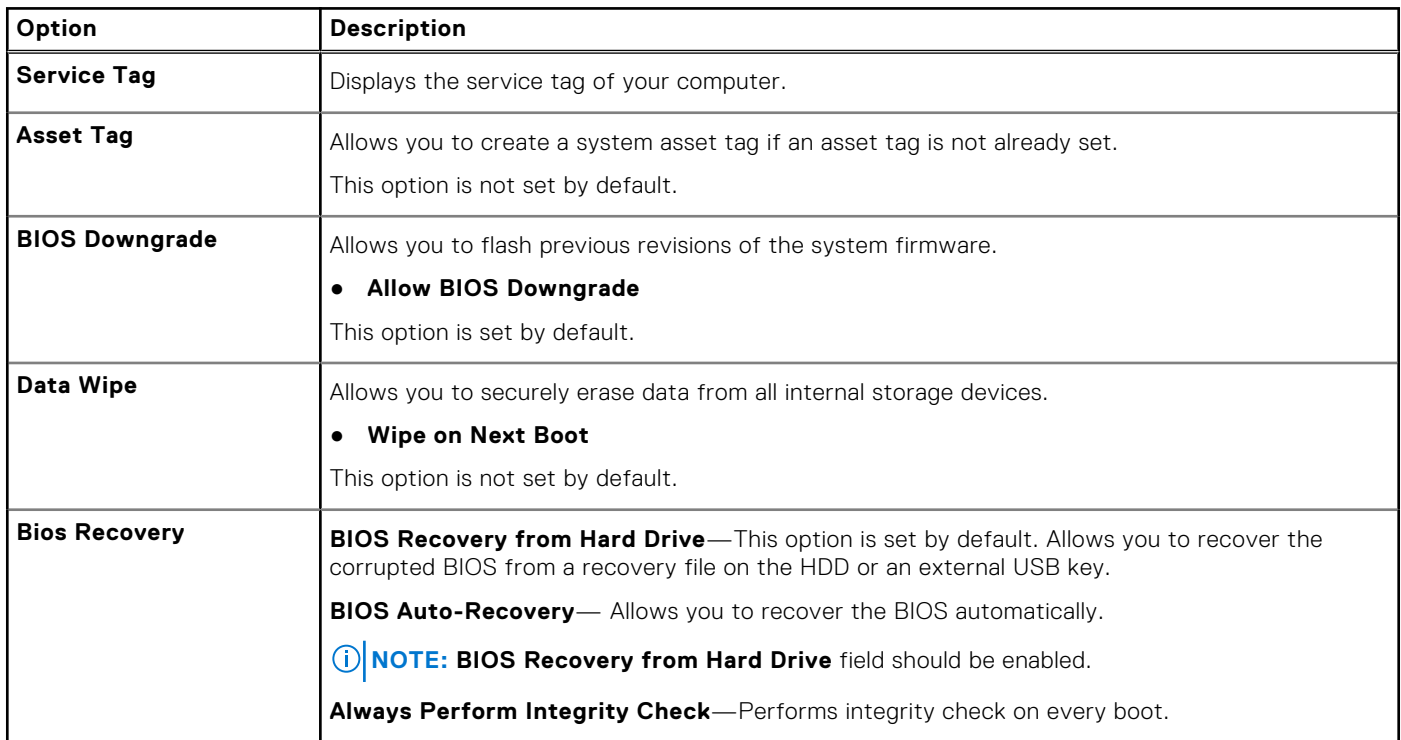

### **System logs**

#### **Table 35. System Logs**

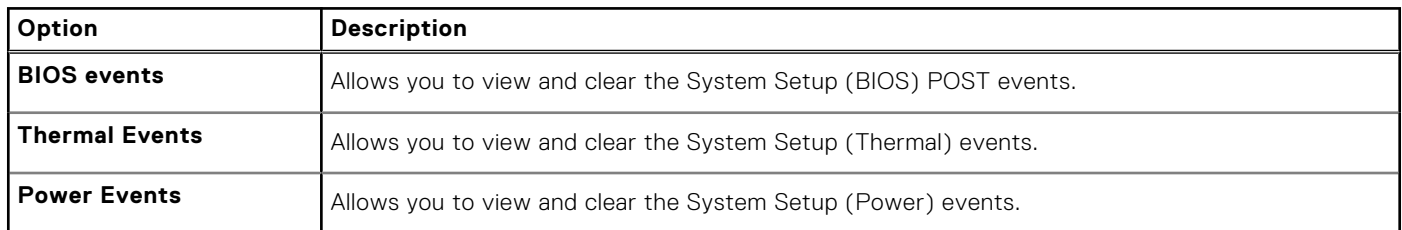

## **Updating the BIOS in Windows**

It is recommended to update your BIOS (System Setup) when you replace the system board or if an update is available. For laptops, ensure that your computer battery is fully charged and connected to a power before initiating a BIOS update.

**NOTE:** If BitLocker is enabled, it must be suspended prior to updating the system BIOS, and then re enabled after the BIOS update is completed.

- 1. Restart the computer.
- 2. Go to **Dell.com/support**.
	- Enter the **Service Tag** or **Express Service Code** and click **Submit**.
	- Click **Detect Product** and follow the instructions on screen.
- 3. If you are unable to detect or find the Service Tag, click **Choose from all products**.
- 4. Choose the **Products** category from the list.

**NOTE:** Choose the appropriate category to reach the product page.

5. Select your computer model and the **Product Support** page of your computer appears.

- <span id="page-33-0"></span>6. Click **Get drivers** and click **Drivers and Downloads**. The Drivers and Downloads section opens.
- 7. Click **Find it myself**.
- 8. Click **BIOS** to view the BIOS versions.
- 9. Identify the latest BIOS file and click **Download**.
- 10. Select your preferred download method in the **Please select your download method below** window, click **Download File**. The **File Download** window appears.
- 11. Click **Save** to save the file on your computer.
- 12. Click **Run** to install the updated BIOS settings on your computer. Follow the instructions on the screen.

### **Updating BIOS on systems with BitLocker enabled**

**CAUTION: If BitLocker is not suspended before updating the BIOS, the next time you reboot the system it will not recognize the BitLocker key. You will then be prompted to enter the recovery key to progress and the system will ask for this on each reboot. If the recovery key is not known, this can result in data loss or an unnecessary operating system reinstall. For more information about this subject, see Knowledge Article: [Updating the BIOS on Dell Systems With BitLocker Enabled](https://www.dell.com/support/article/us/en/04/sln153694/updating-the-bios-on-dell-systems-with-bitlocker-enabled?lang=en)**

### **Updating your system BIOS using a USB flash drive**

If the system cannot load into Windows, but there is still a need to update the BIOS, download the BIOS file using another system and save it to a bootable USB Flash Drive.

**(i)** NOTE: You will need to use a bootable USB flash drive. Please refer to the following article for further details [How to](https://www.dell.com/support/article/us/en/19/sln143196/how-to-create-a-bootable-usb-flash-drive-using-dell-diagnostic-deployment-package-dddp?lang=en) [Create a Bootable USB Flash Drive using Dell Diagnostic Deployment Package \(DDDP\)](https://www.dell.com/support/article/us/en/19/sln143196/how-to-create-a-bootable-usb-flash-drive-using-dell-diagnostic-deployment-package-dddp?lang=en)

- 1. Download the BIOS update .EXE file to another system.
- 2. Copy the file e.g. O9010A12.EXE onto the bootable USB flash drive.
- 3. Insert the USB flash drive into the system that requires the BIOS update.
- 4. Restart the system and press F12 when the Dell splash logo appears to display the One Time Boot Menu.
- 5. Using arrow keys, select **USB Storage Device** and click **Enter**.
- 6. The system will boot to a Diag C:\> prompt.
- 7. Run the file by typing the full filename, for example, O9010A12.exe and press **Enter**.
- 8. The BIOS Update Utility will load. Follow the instructions on screen.

#### **BIOS Undate Utilitu**

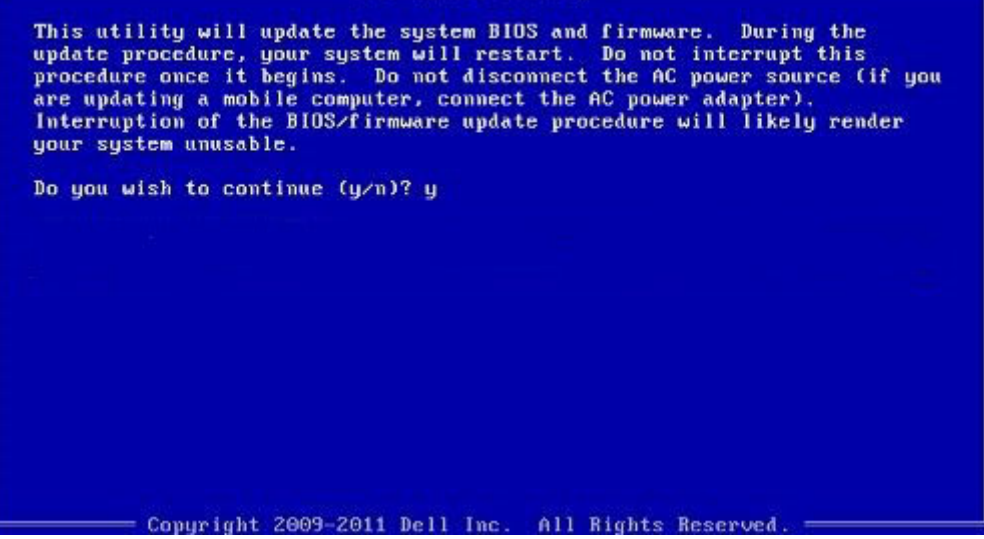

**Figure 1. DOS BIOS Update Screen**

## <span id="page-34-0"></span>**System and setup password**

#### **Table 36. System and setup password**

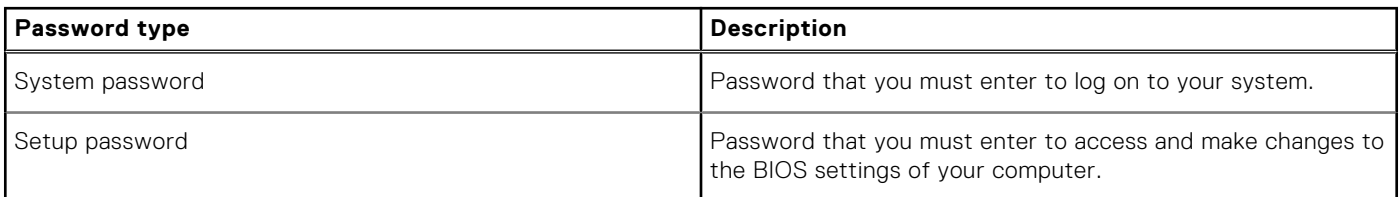

You can create a system password and a setup password to secure your computer.

**CAUTION: The password features provide a basic level of security for the data on your computer.**

**CAUTION: Anyone can access the data stored on your computer if it is not locked and left unattended.**

**NOTE:** System and setup password feature is disabled. ⋒

### **Assigning a system setup password**

You can assign a new **System or Admin Password** only when the status is in **Not Set**.

To enter the system setup, press F2 immediately after a power-on or reboot.

- 1. In the **System BIOS** or **System Setup** screen, select **Security** and press **Enter**. The **Security** screen is displayed.
- 2. Select **System/Admin Password** and create a password in the **Enter the new password** field. Use the following guidelines to assign the system password:
	- A password can have up to 32 characters.
	- The password can contain the numbers 0 through 9.
	- Only lower case letters are valid, upper case letters are not allowed.
	- Only the following special characters are allowed: space, ("),  $(+)$ ,  $(,)$ ,  $(-)$ ,  $(.)$ ,  $(/)$ ,  $(;)$ ,  $(()$ ,  $(())$ ,  $(')$ ,  $(')$ .
- 3. Type the system password that you entered earlier in the **Confirm new password** field and click **OK**.
- 4. Press **Esc** and a message prompts you to save the changes.
- 5. Press **Y** to save the changes. The computer reboots.

### **Deleting or changing an existing system setup password**

Ensure that the **Password Status** is Unlocked (in the System Setup) before attempting to delete or change the existing System and Setup password. You cannot delete or change an existing System or Setup password, if the **Password Status** is Locked.

To enter the System Setup, press **F2** immediately after a power-on or reboot.

- 1. In the **System BIOS** or **System Setup** screen, select **System Security** and press **Enter**. The **System Security** screen is displayed.
- 2. In the **System Security** screen, verify that **Password Status** is **Unlocked**.
- 3. Select **System Password**, alter or delete the existing system password and press **Enter** or **Tab**.
- 4. Select **Setup Password**, alter or delete the existing setup password and press **Enter** or **Tab**.

**NOTE:** If you change the System and/or Setup password, re enter the new password when prompted. If you delete the System and Setup password, confirm the deletion when prompted.

- 5. Press **Esc** and a message prompts you to save the changes.
- 6. Press **Y** to save the changes and exit from System Setup. The computer restarts.

# **Software**

**6**

<span id="page-35-0"></span>This chapter details the supported operating systems along with instructions on how to install the drivers.

### **Topics:**

• Downloading Windows drivers

## **Downloading Windows drivers**

- 1. Turn on the notebook.
- 2. Go to **Dell.com/support**.
- 3. Click **Product Support**, enter the Service Tag of your notebook, and then click **Submit**.

**(i) NOTE:** If you do not have the Service Tag, use the auto detect feature or manually browse for your notebook model.

#### 4. Click **Drivers and Downloads**.

- 5. Select the operating system installed on your notebook.
- 6. Scroll down the page and select the driver to install.
- 7. Click **Download File** to download the driver for your notebook.
- 8. After the download is complete, navigate to the folder where you saved the driver file.
- 9. Double-click the driver file icon and follow the instructions on the screen.

# **Getting help**

**7**

### <span id="page-36-0"></span>**Topics:**

Contacting Dell

## **Contacting Dell**

**NOTE:** If you do not have an active Internet connection, you can find contact information on your purchase invoice, packing slip, bill, or Dell product catalog.

Dell provides several online and telephone-based support and service options. Availability varies by country and product, and some services may not be available in your area. To contact Dell for sales, technical support, or customer service issues:

#### 1. Go to **Dell.com/support.**

- 2. Select your support category.
- 3. Verify your country or region in the **Choose a Country/Region** drop-down list at the bottom of the page.
- 4. Select the appropriate service or support link based on your need.